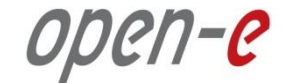

# **Step-by-Step Guide** to Open-E DSS V7 Active-Active Load Balanced iSCSI HA **Cluster**

#### **(without bonding)**

**Software Version: DSS ver. 7.00 up10**

Presentation updated: May 2013

#### **TO SET UP ACTIVE-ACTIVE ISCSI FAILOVER, PERFORM THE FOLLOWING STEPS:**

- 1. Hardware configuration
- 2. Network Configuration
	- Set server hostnames and ethernet ports on both nodes (node-a, node-b)
- 3. Configure the node-b:
	- Create a Volume Group, iSCSI Volume
	- Configure Volume Replication mode (destination and source mode) define remote mode of binding , create Volume Replication task and start the replication task
- 4. Configure the node-a
	- Create a Volume Group, iSCSI Volume
	- Configure Volume Replication mode (source and destination mode), create Volume Replication task and start the replication task.
- 5. Create targets (node-a and node-b)
- 6. Configure Cluster (node-a and node-b)
- 7. Start Failover Service
- 8. Test Failover Function
- 9. Run Failback Function

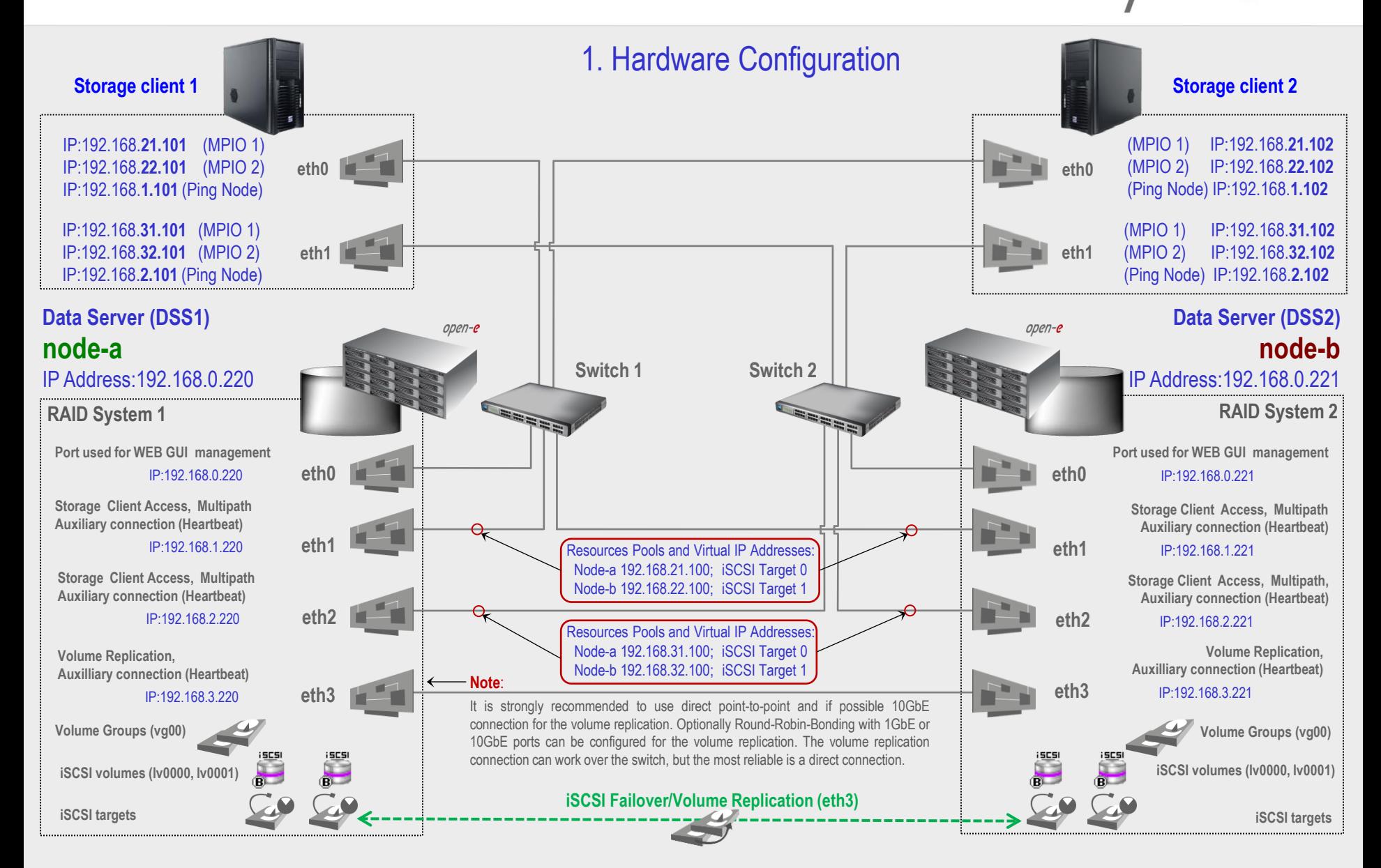

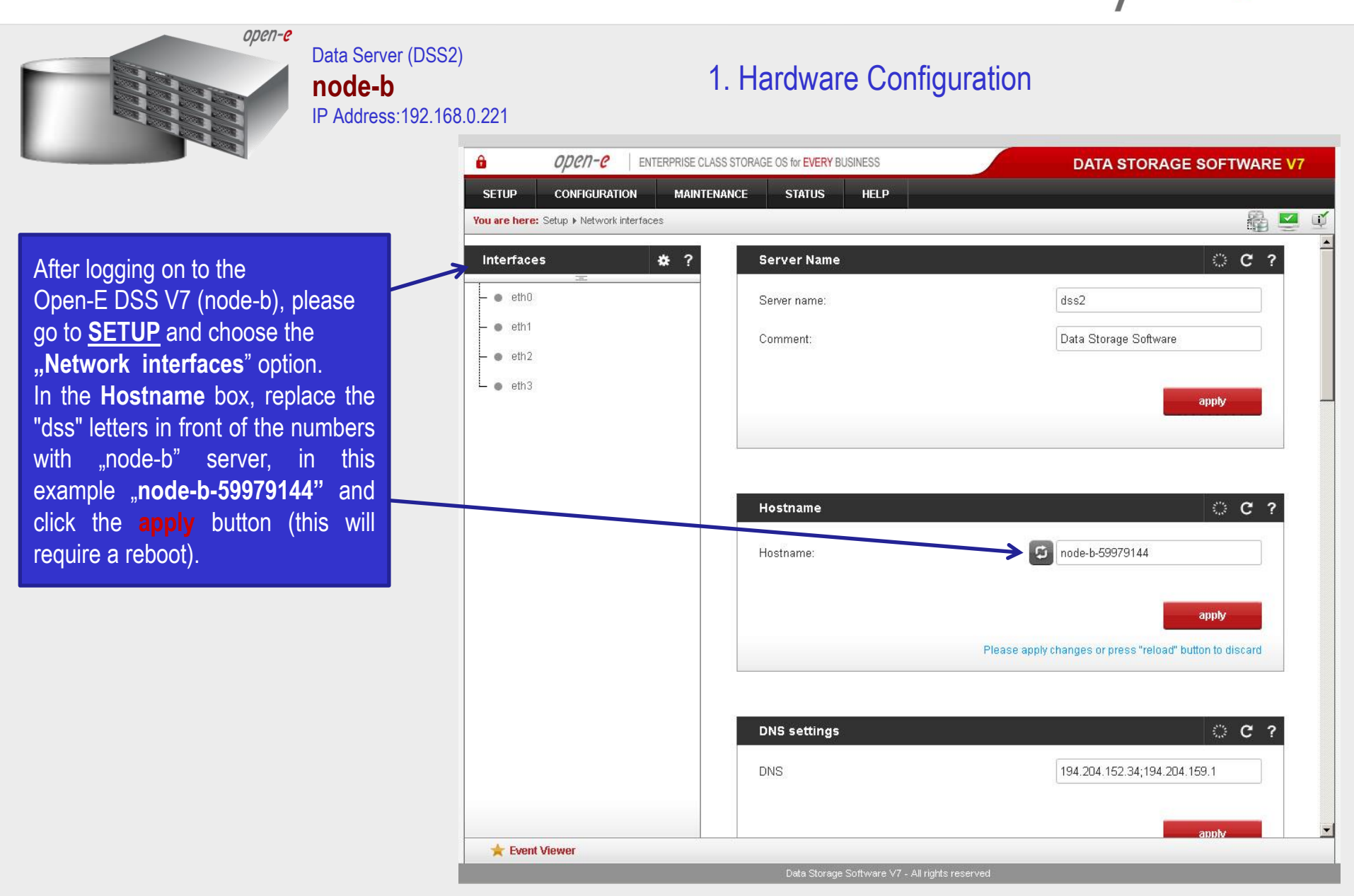

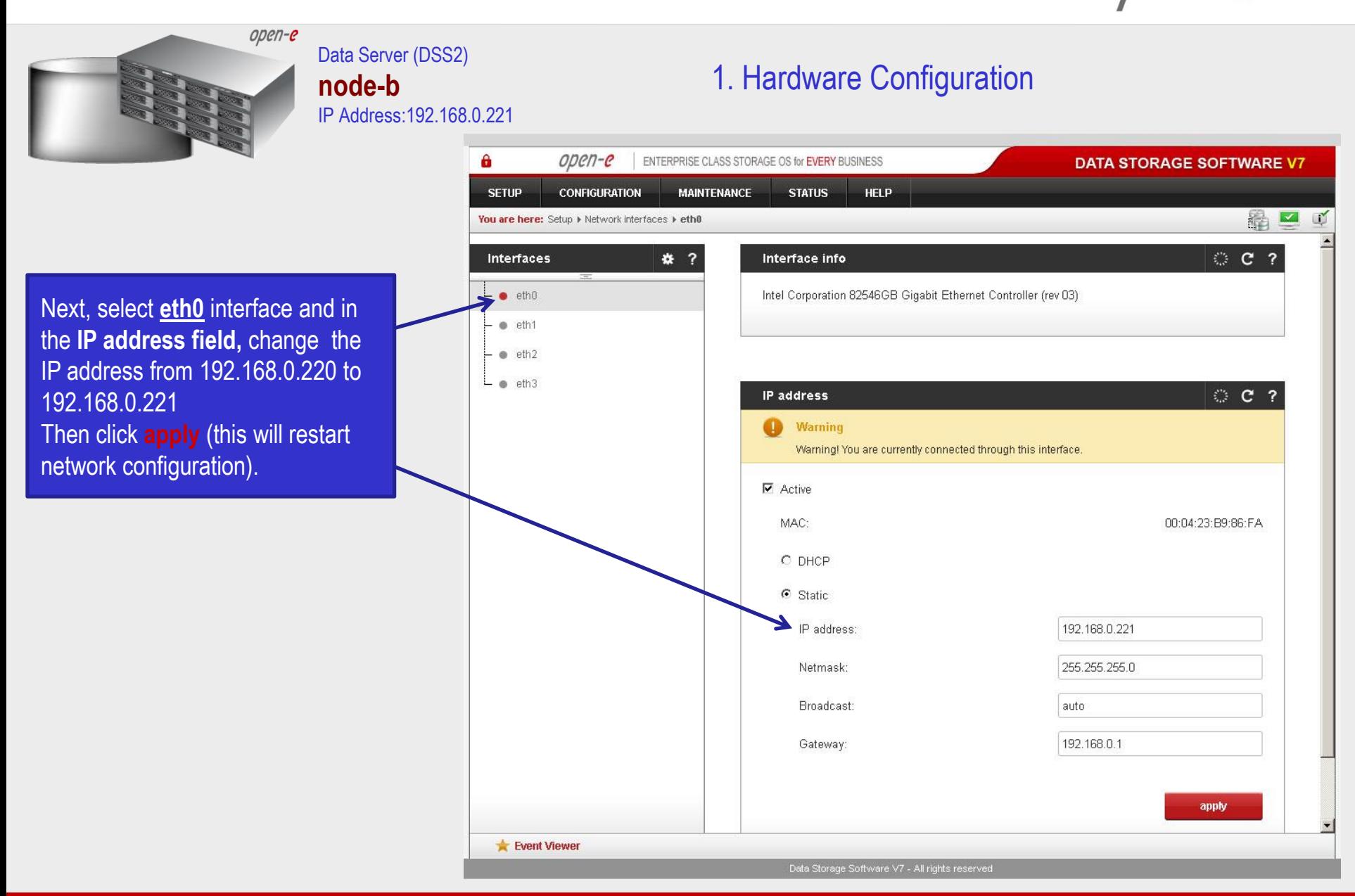

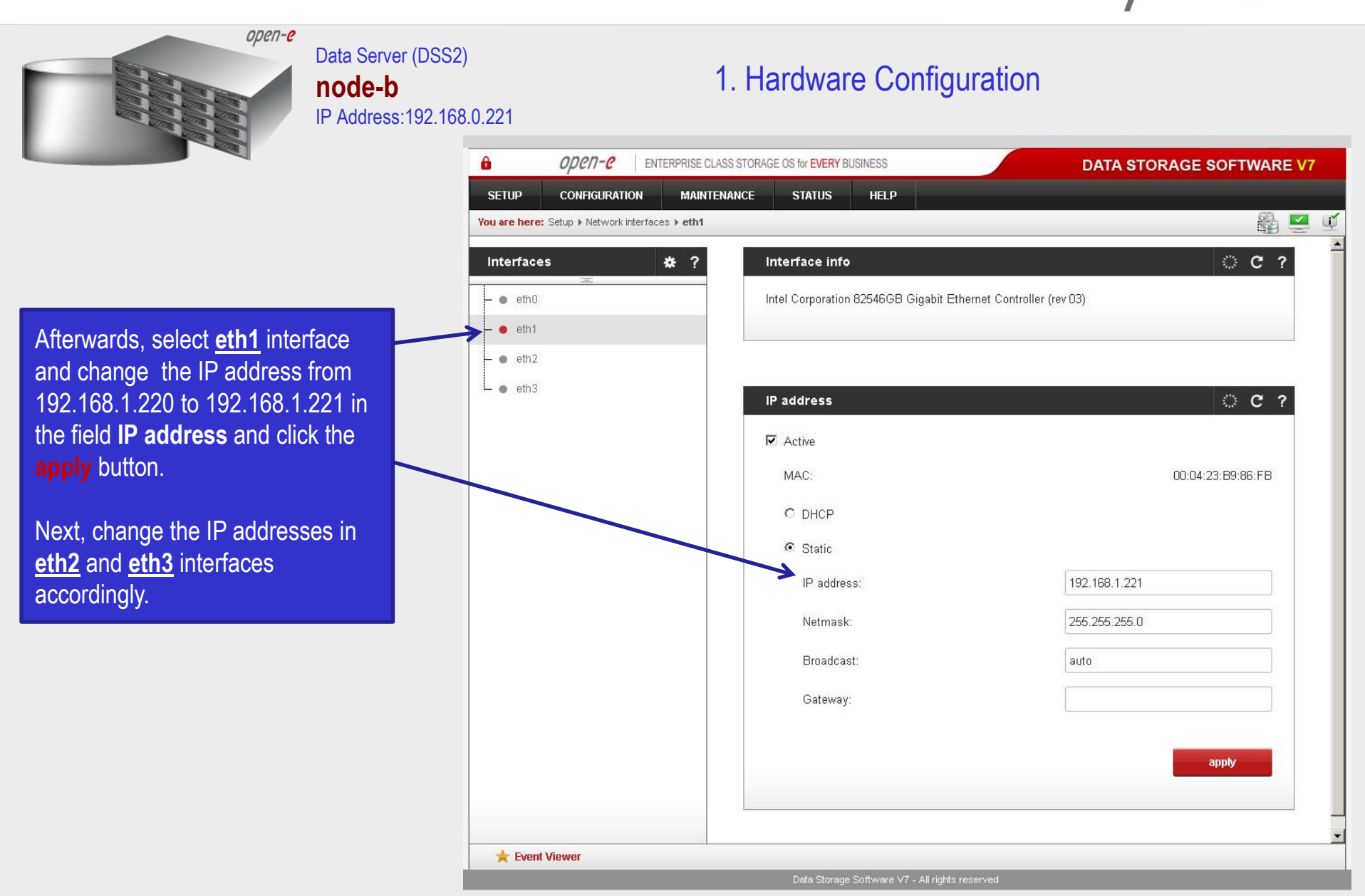

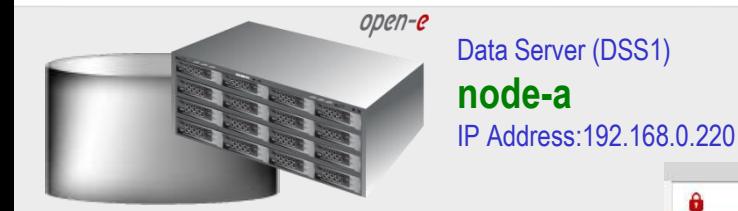

#### After logging in to node-a, please go to **SETUP** and choose the **"Network interfaces**" option. In the **Hostname** box, replace the "dss" letters in front of the numbers with "node-a" server, in this example "**node-a-39166501"**and click **apply** (this will require a reboot).

#### А open-e ENTERPRISE CLASS STORAGE OS for EVERY BUSINESS **DATA STORAGE SOFTWARE V7 SETUP CONFIGURATION MAINTFNANCE STATUS HELP** 68 ■ You are here: Setup > Network interfaces  $\Box$ © C ? **Interfaces** 株 ? **Server Name**  $e$  eth $0$ dss1 Server name:  $e$  eth1 Comment: Data Storage Software  $\bullet$  eth2  $-$  eth3 apply © C ? Hostname G) node-a-39166501 Hostname: apply Please apply changes or press "reload" button to discard **DNS settings C ?** DNS 194.204.152.34;194.204.159.1 Event Viewer Data Storage Software V7 - All rights reserved

1. Hardware Configuration

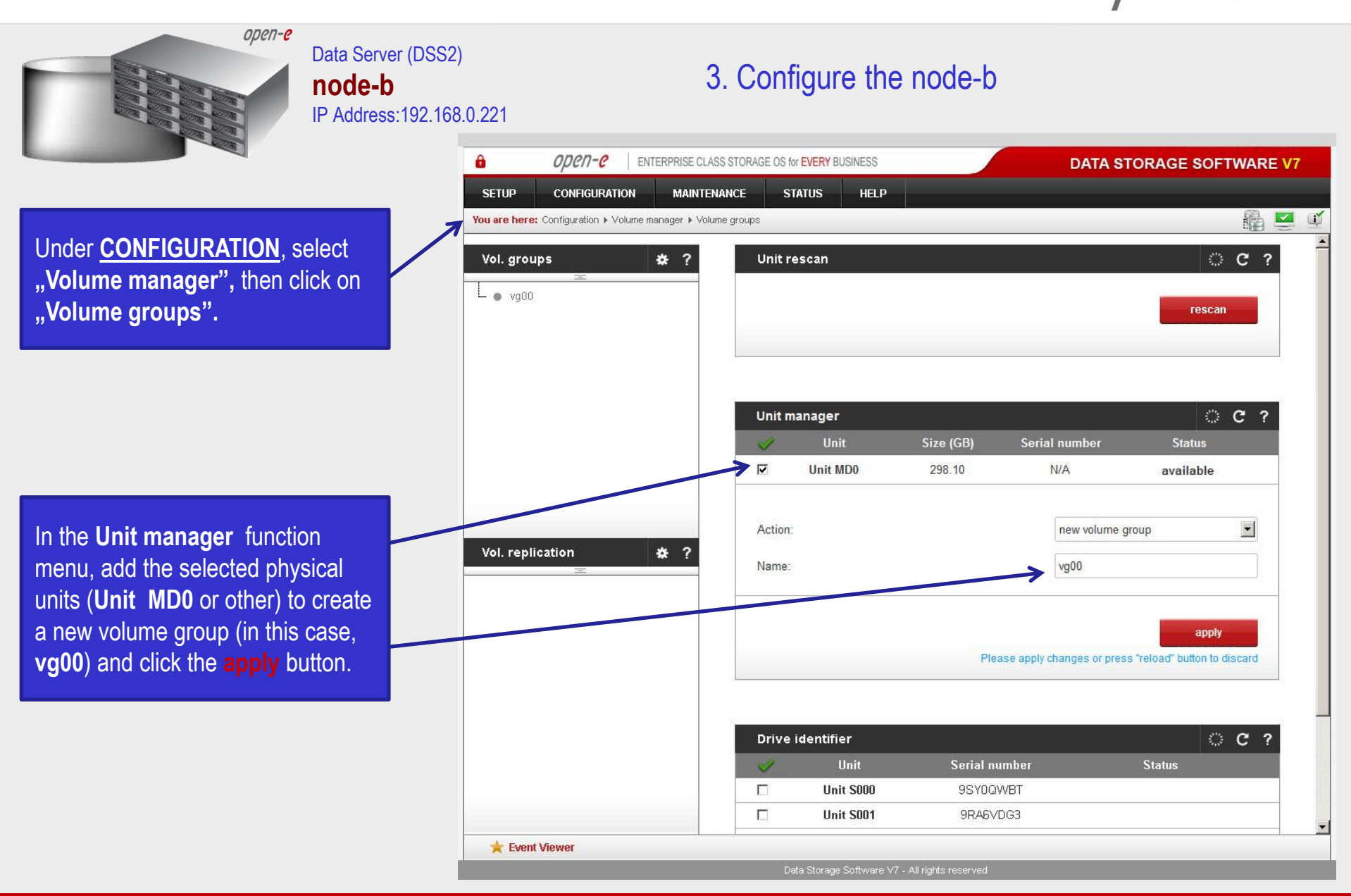

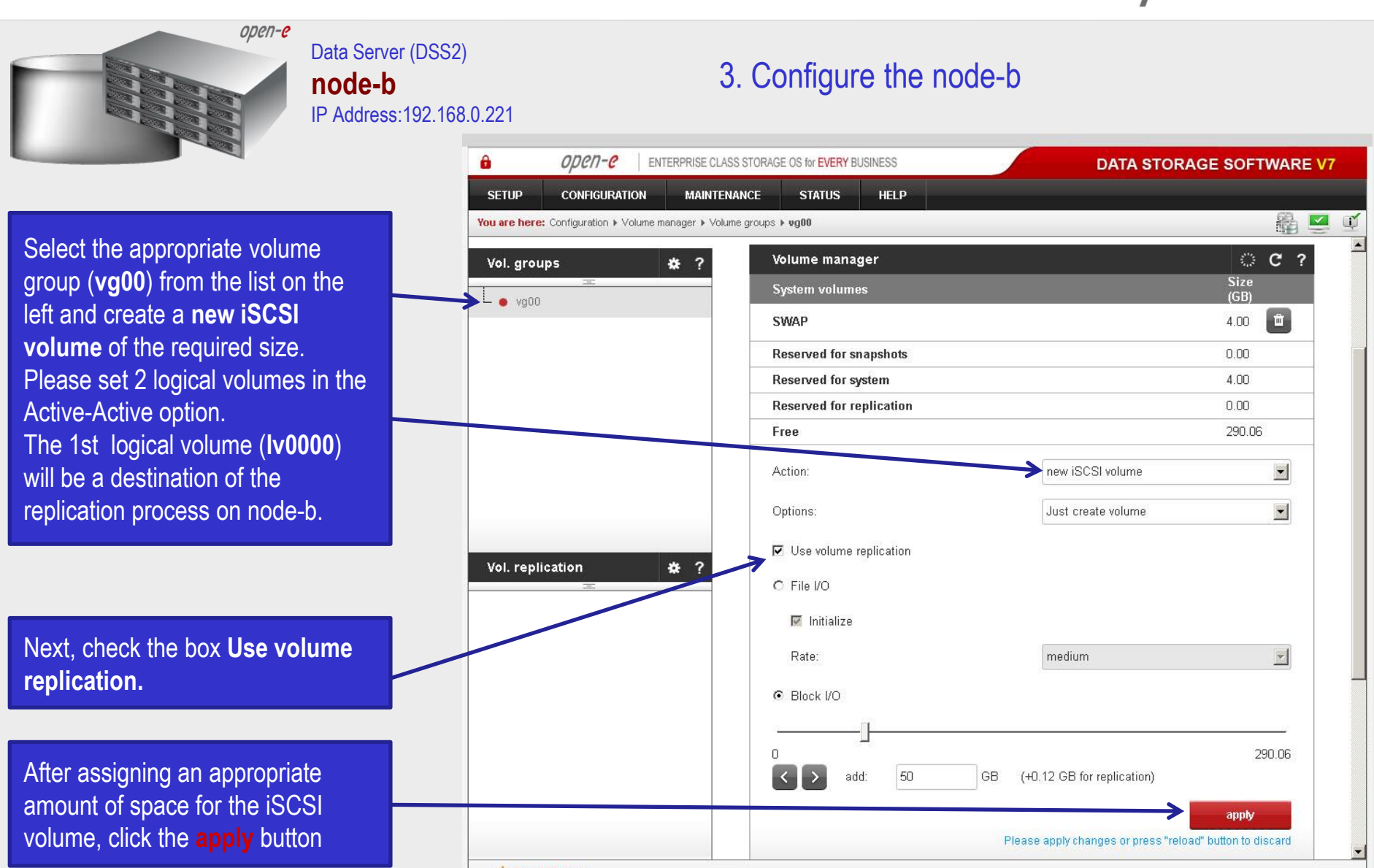

Event Viewer

Data Storage Software V7 - All rights reserved

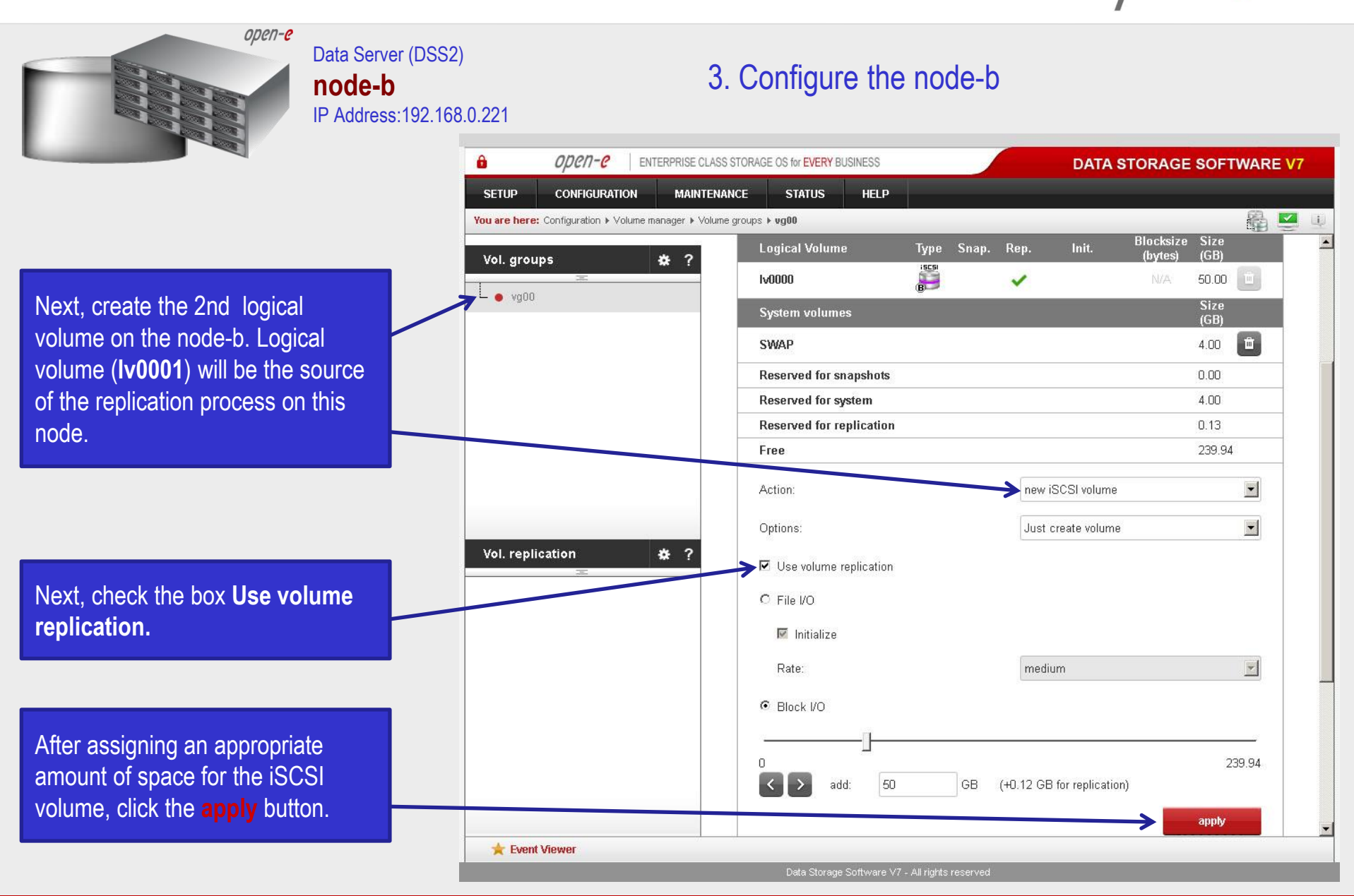

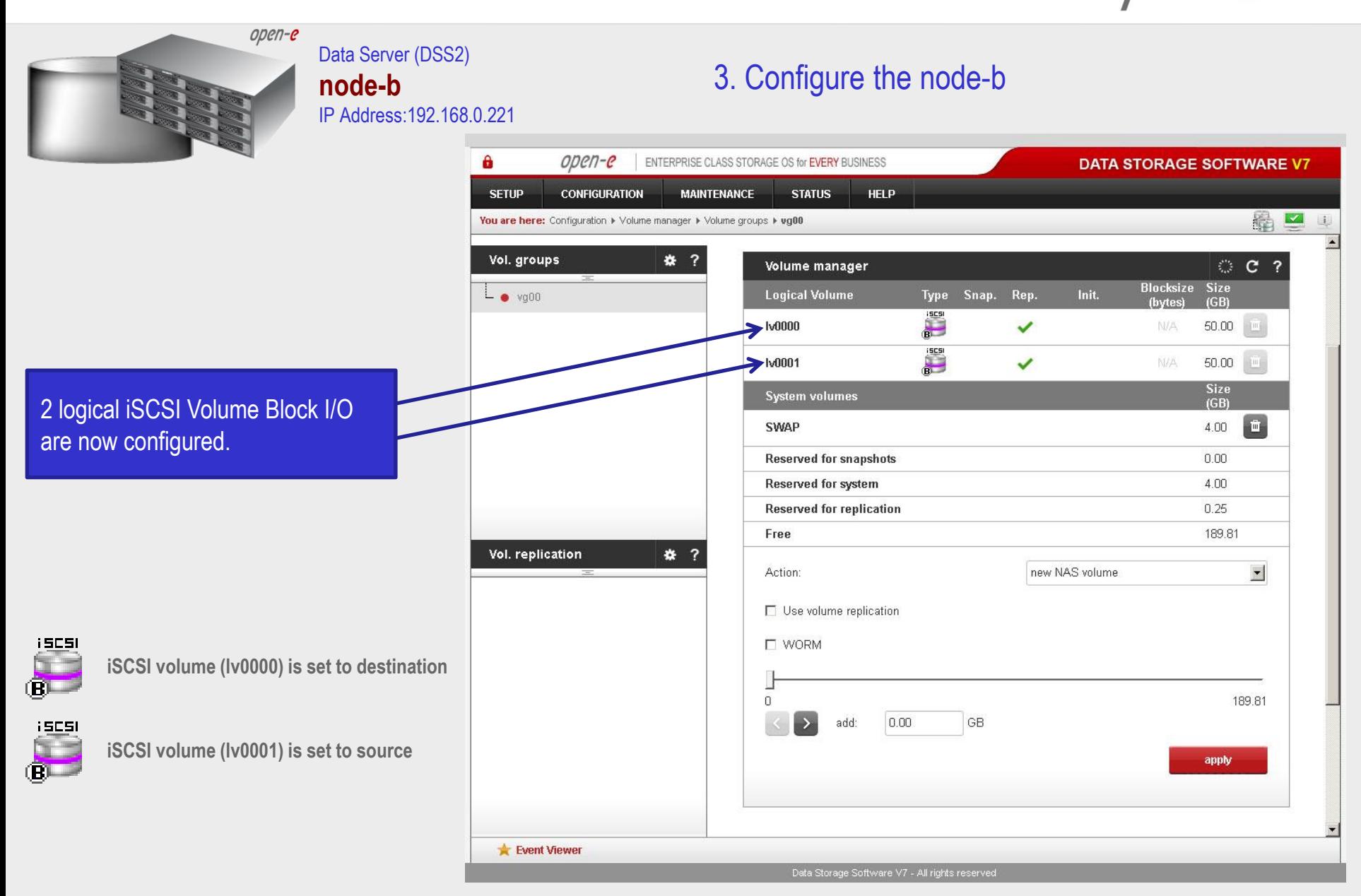

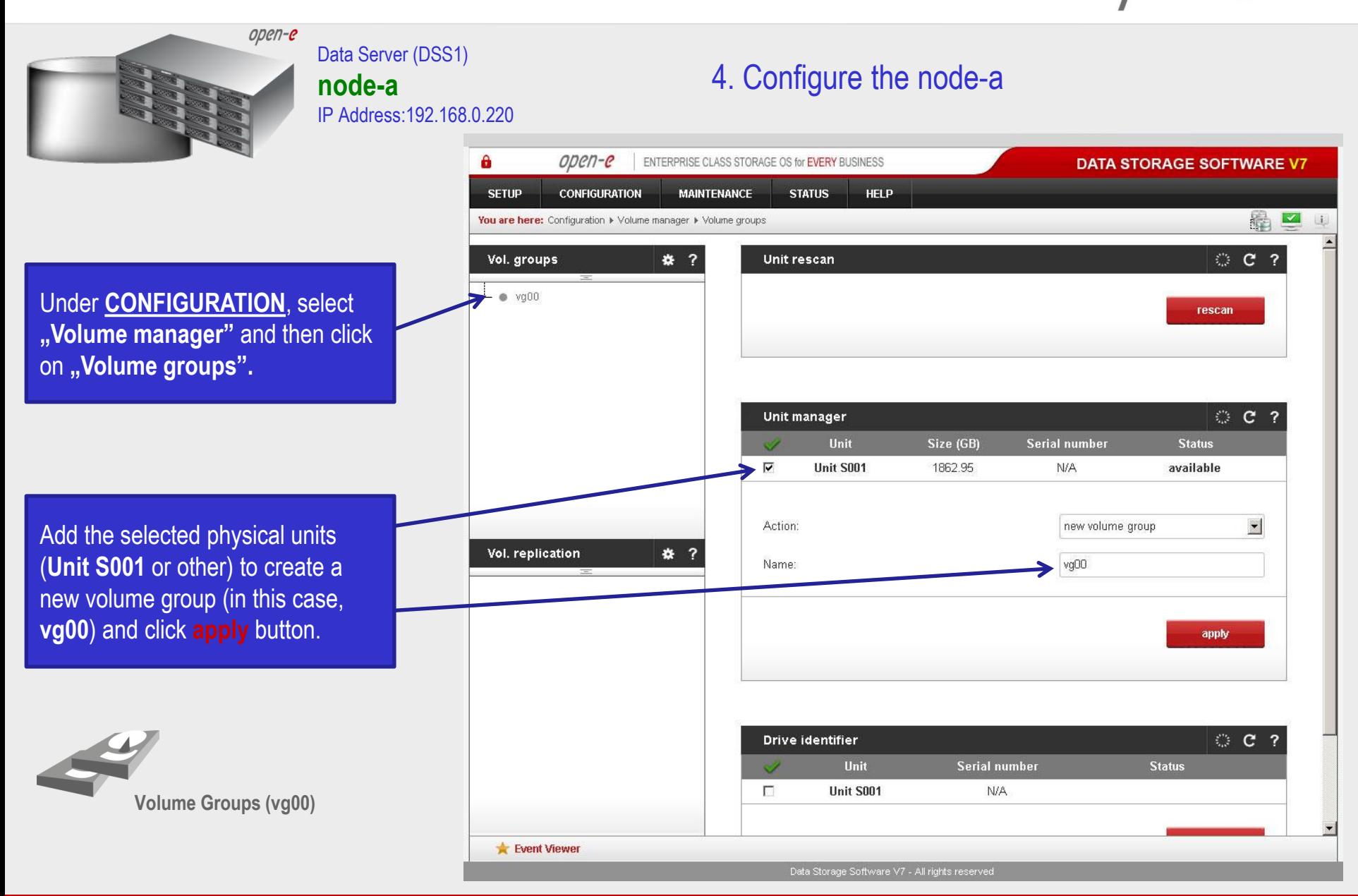

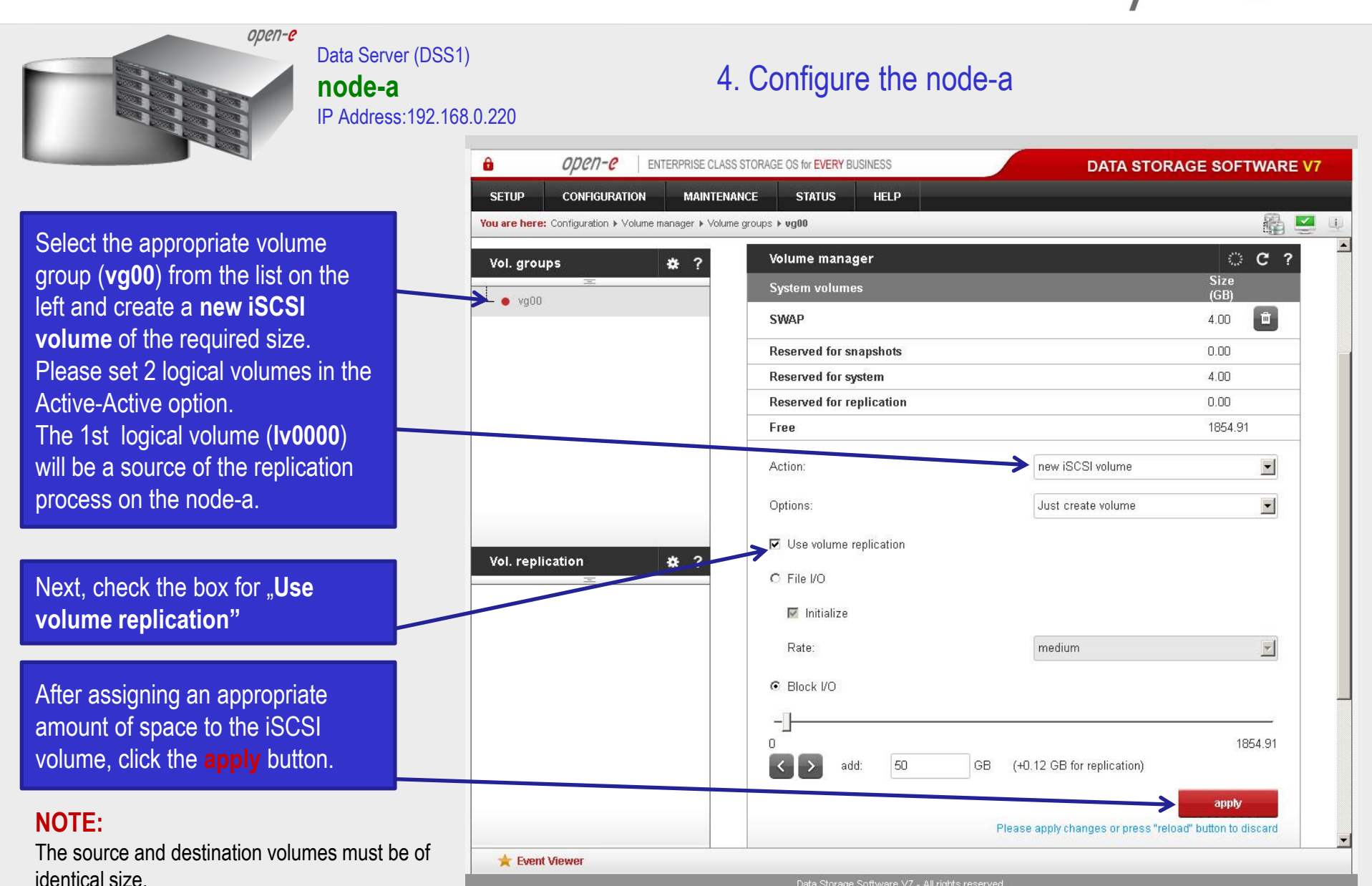

**www.open-e.com** 13

Data Storage Software V7 - All rights reserved

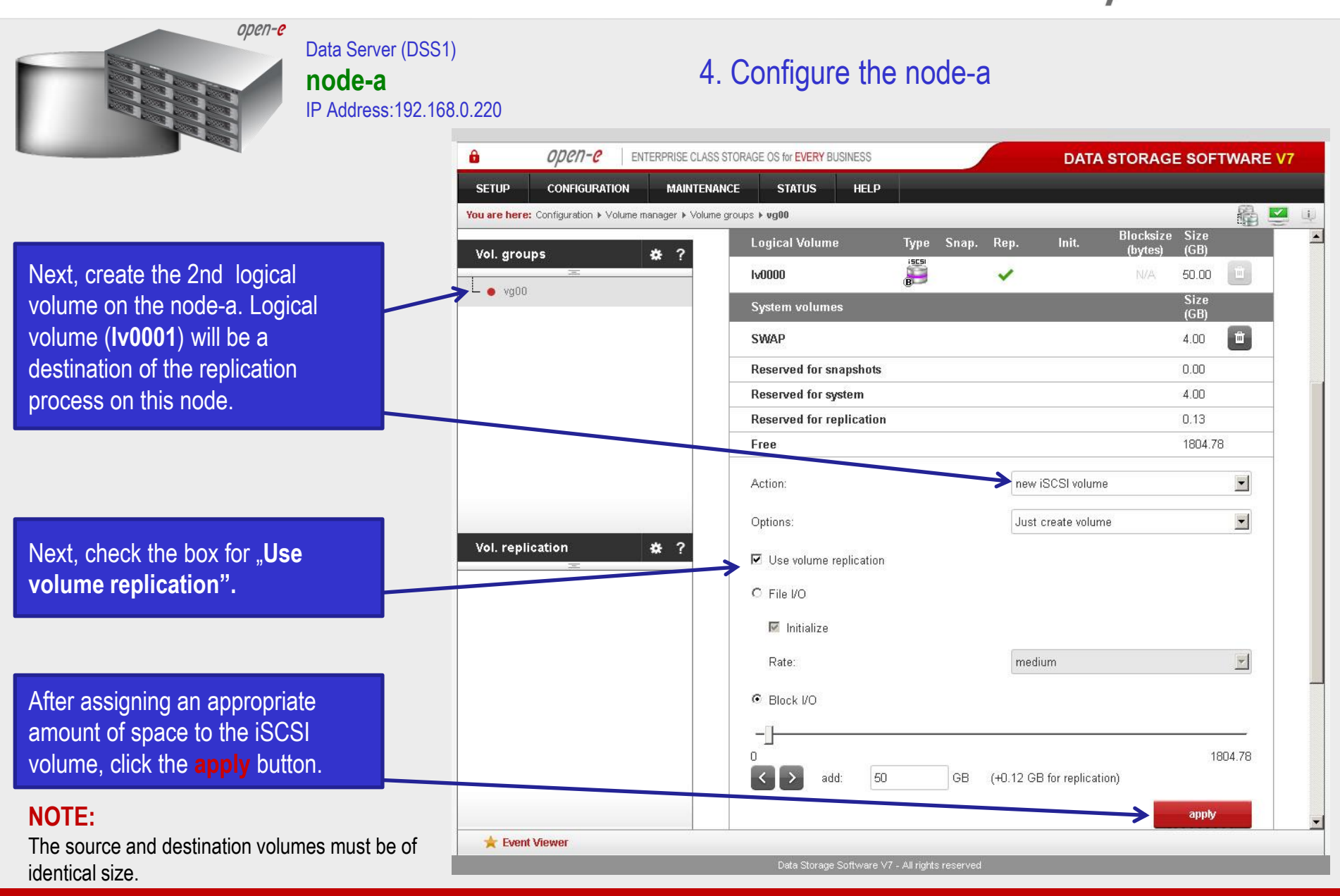

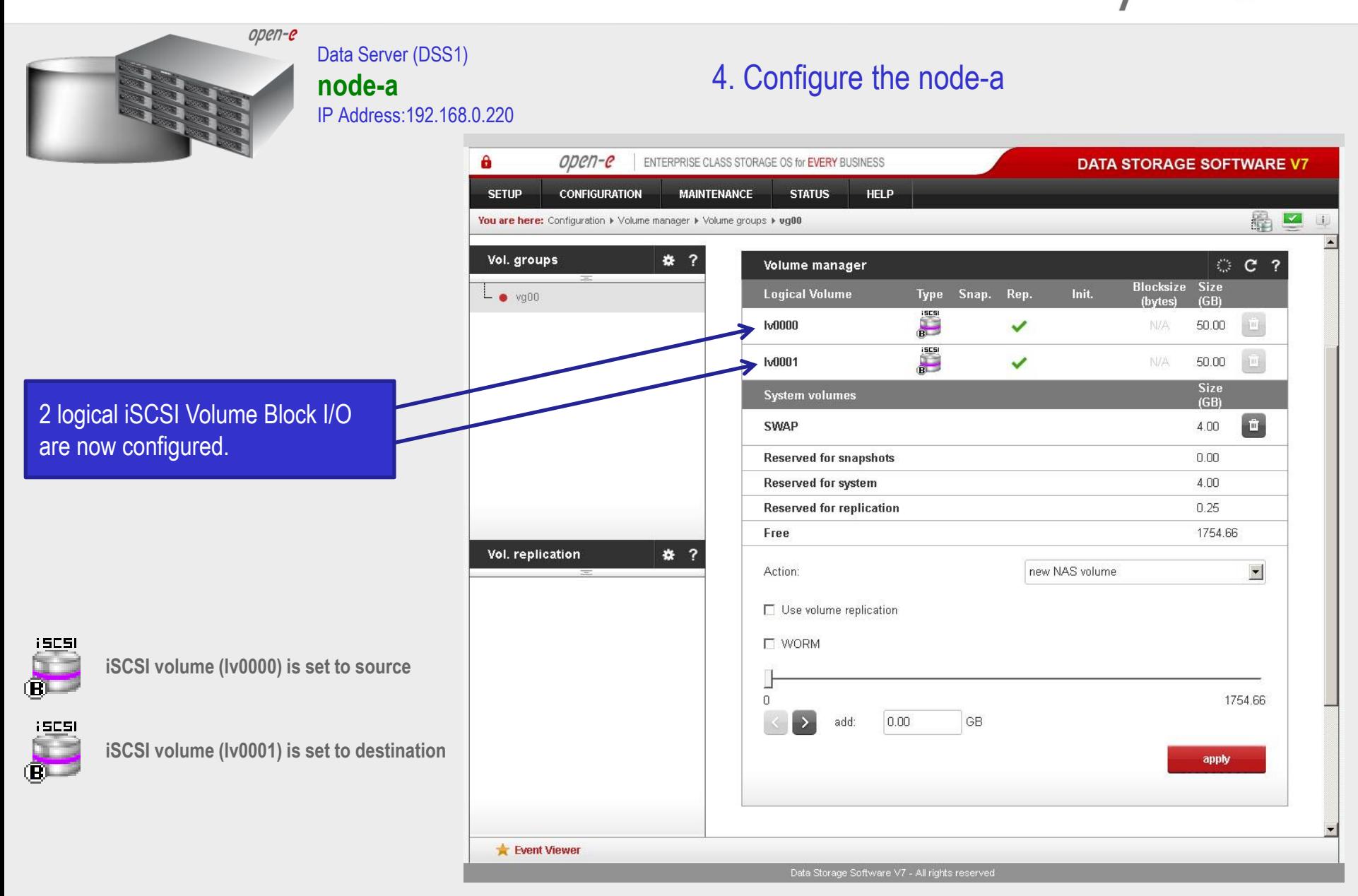

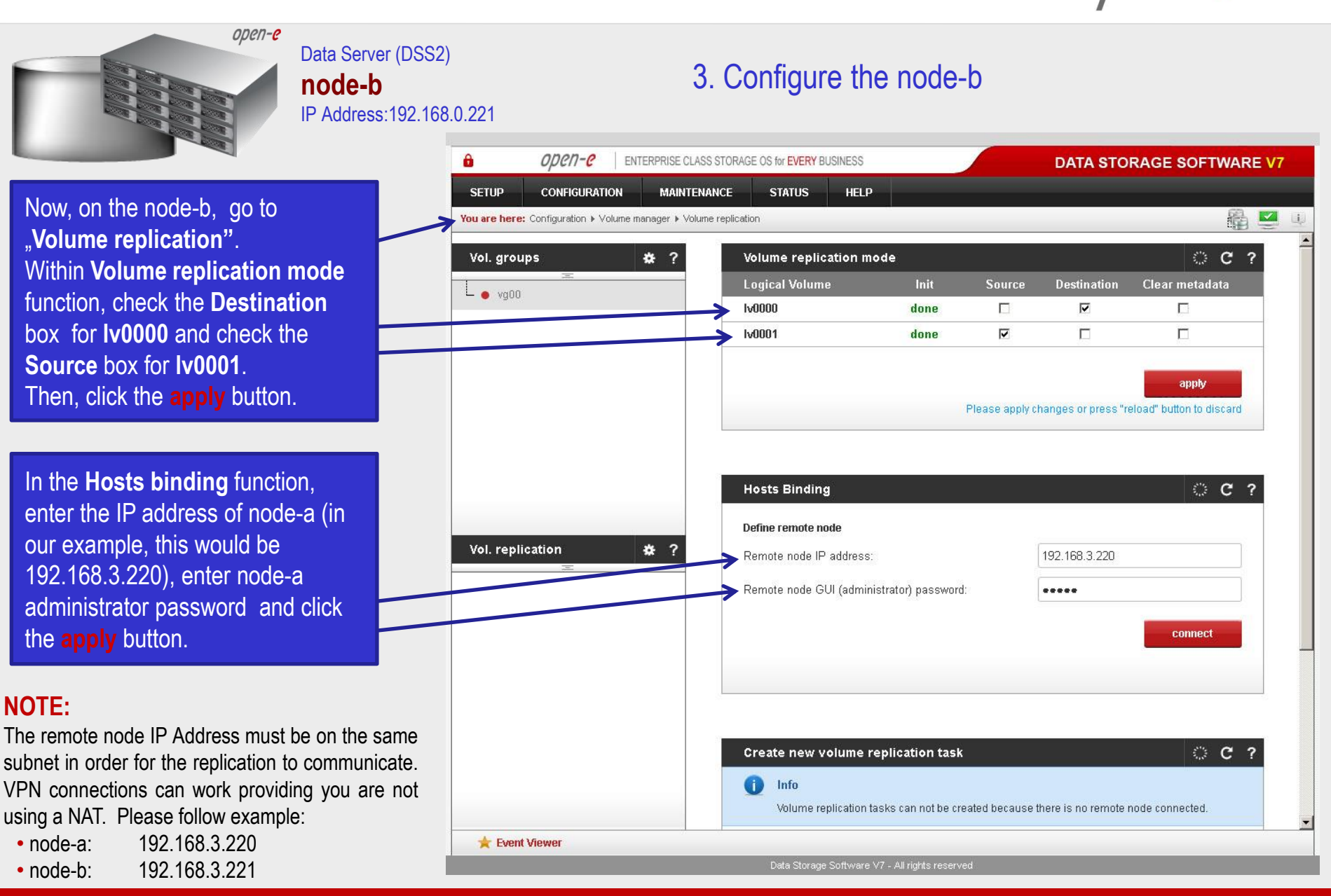

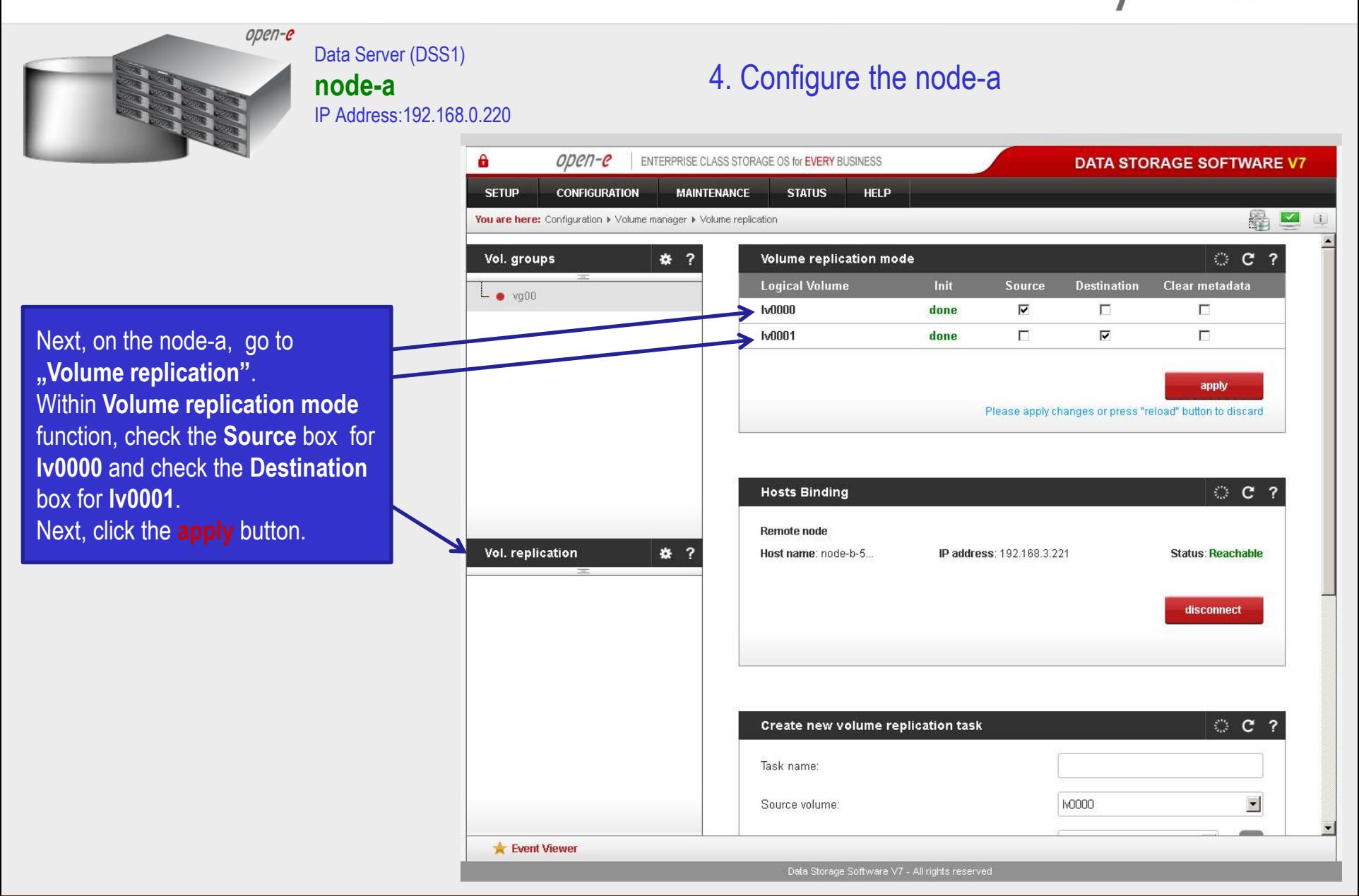

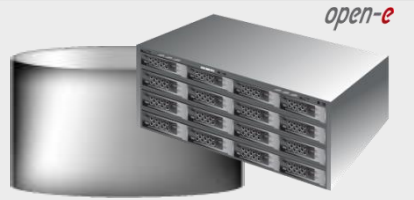

Data Server (DSS1) **node-a** IP Address:192.168.0.220

4. Configure the node-a

In the **Create new volume replication task**, enter the task name in the **Task name** field**,** then click on the  $\rightleftharpoons$  button. In the **Destination volume** field, select the appropriate volume (in this example**, lv0000**).

In the **Bandwidth for SyncSource (MB)** field you must change the value. In the example, 35MB is used. Next, click the **create** button.

#### **NOTE:**

The "Bandwidth for SyncSource (MB)" need to be calculated based on available Ethernet Network throughput and number of replication tasks and the limitation factor (about 0.7).

For example: **1** Gbit Ethernet and 2 replication tasks (assuming **1** Gbit provides about 100 MB/sec sustained network throughput)

• Bandwidth for SyncSource (MB):  $= 0.7 * 100 / 2 = 35$ For example: **10** Gbit Ethernet and 10 replication tasks (assuming **10** Gbit provides about 700 MB/sec sustained network throughput)

Bandwidth for SyncSource (MB): =  $0.7 * 700/10 = 49$ 

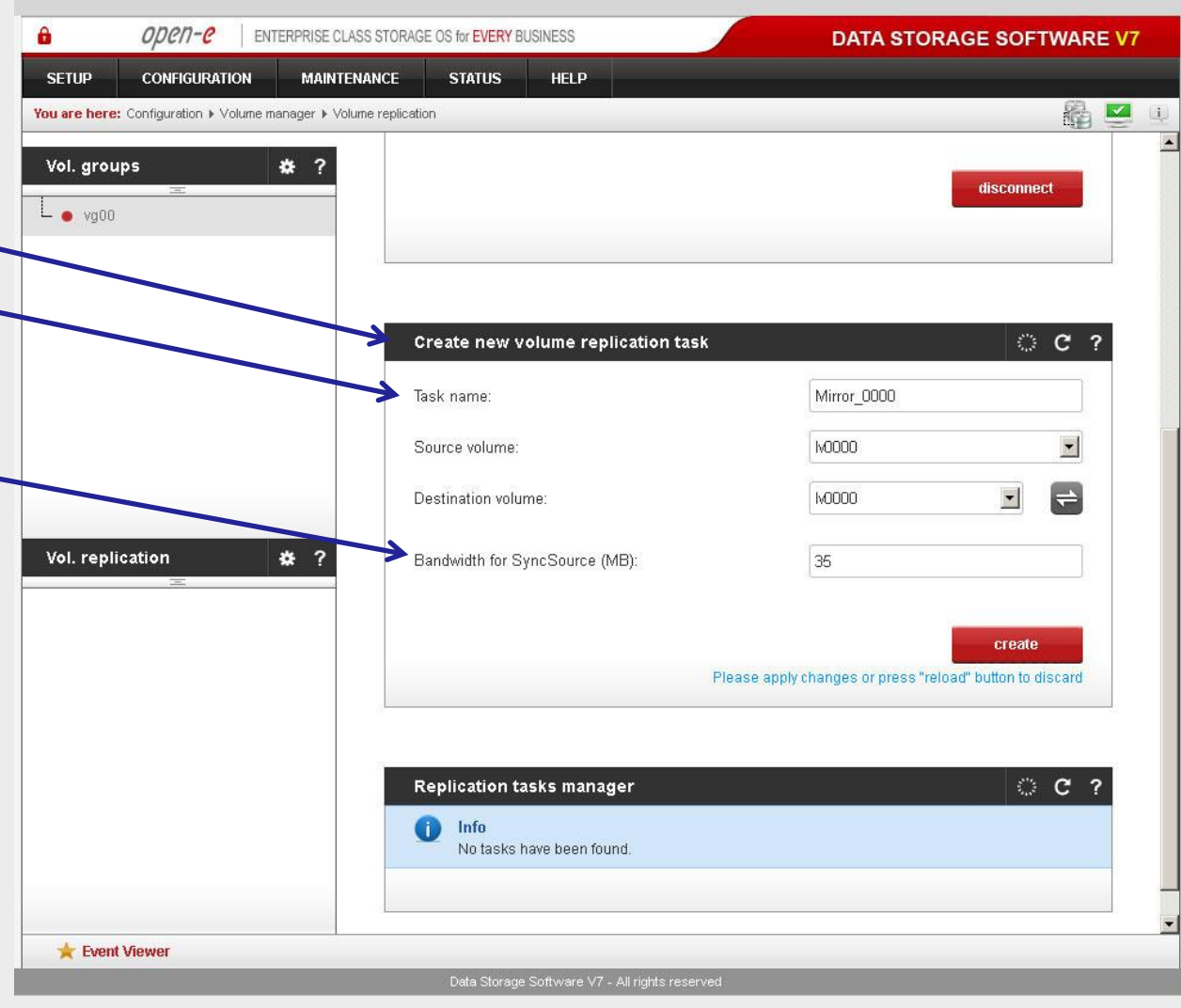

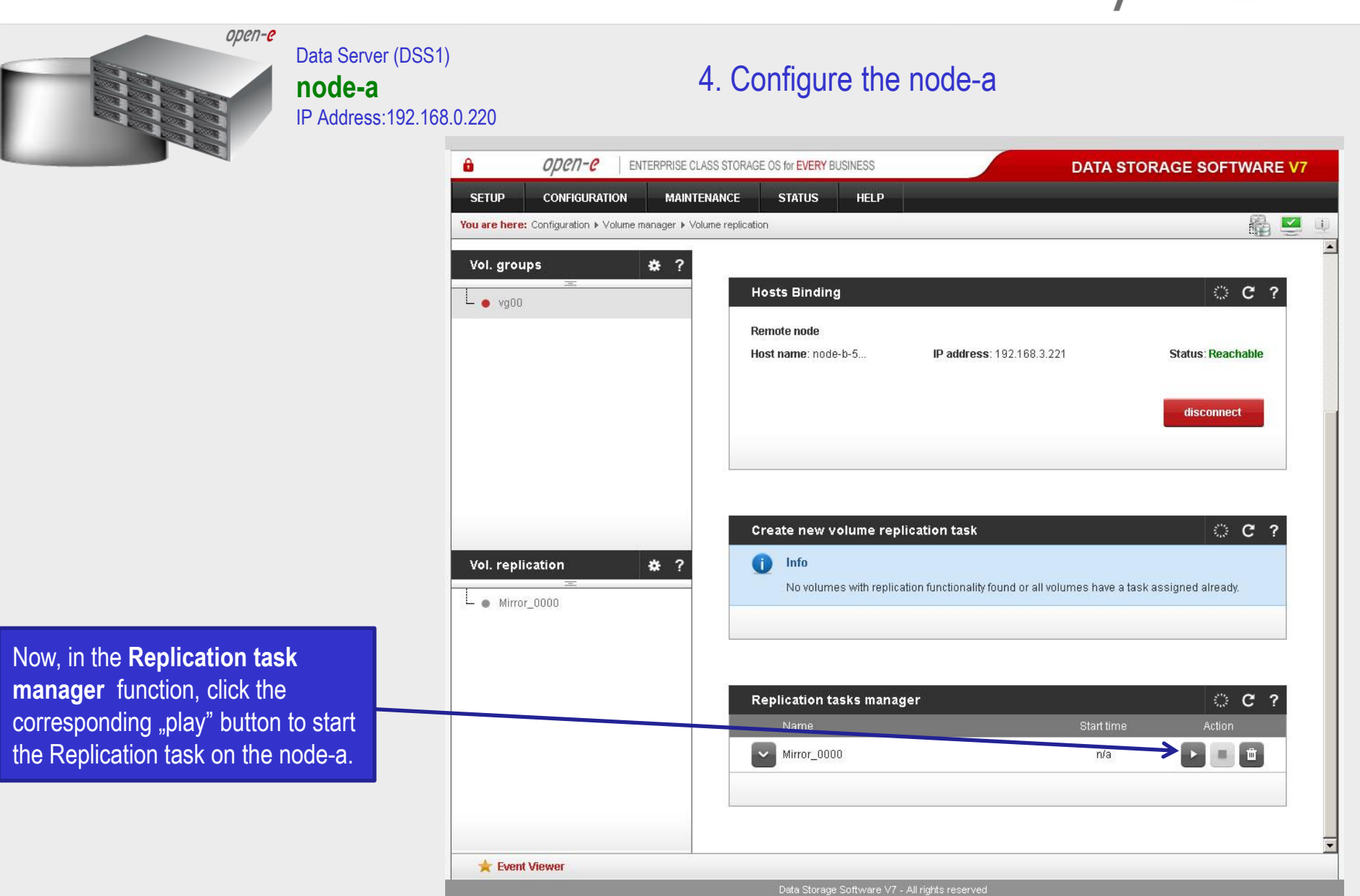

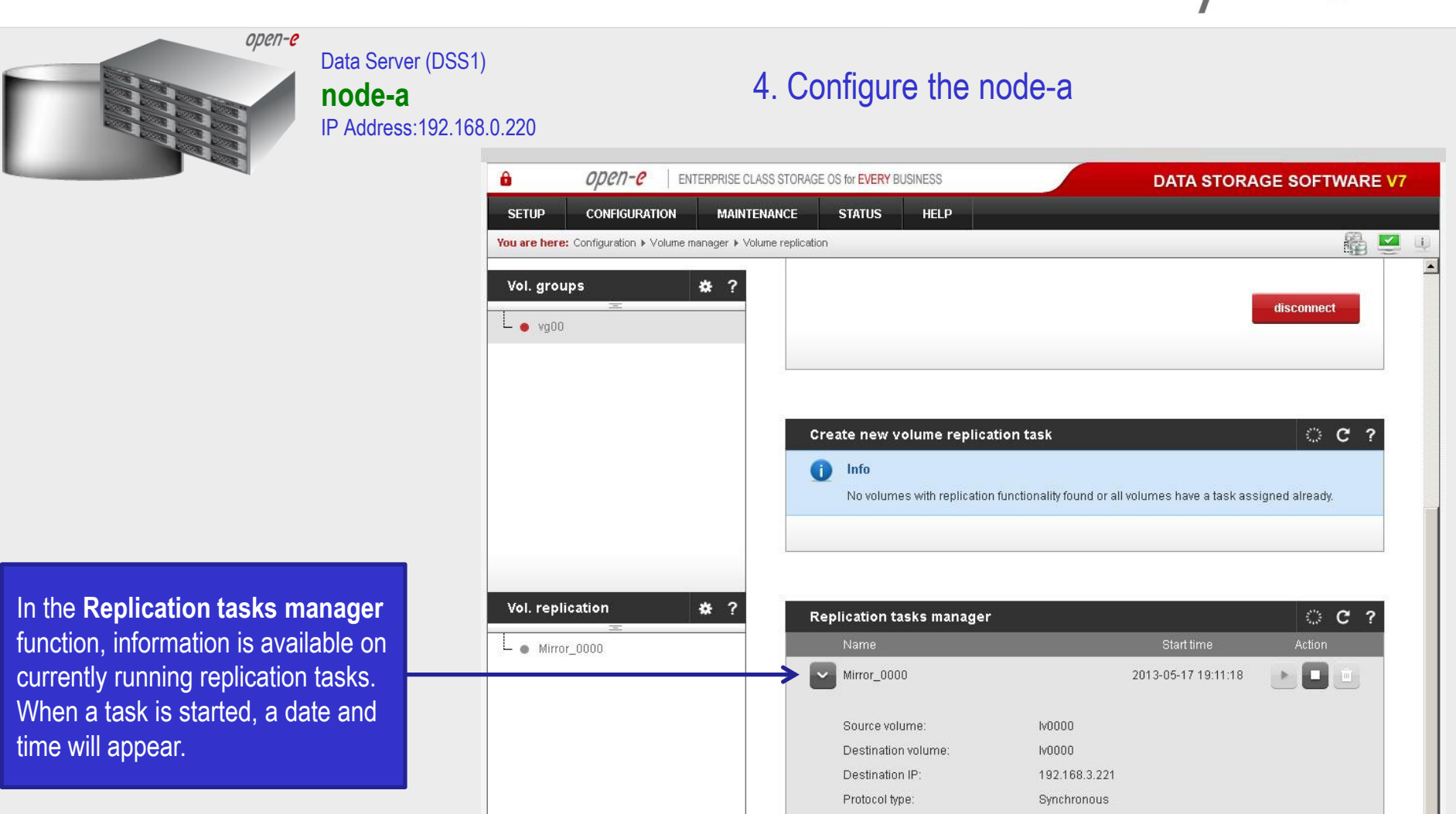

**www.open-e.com** 20

Data Storage Software V7 - All rights reserved

Event Viewer

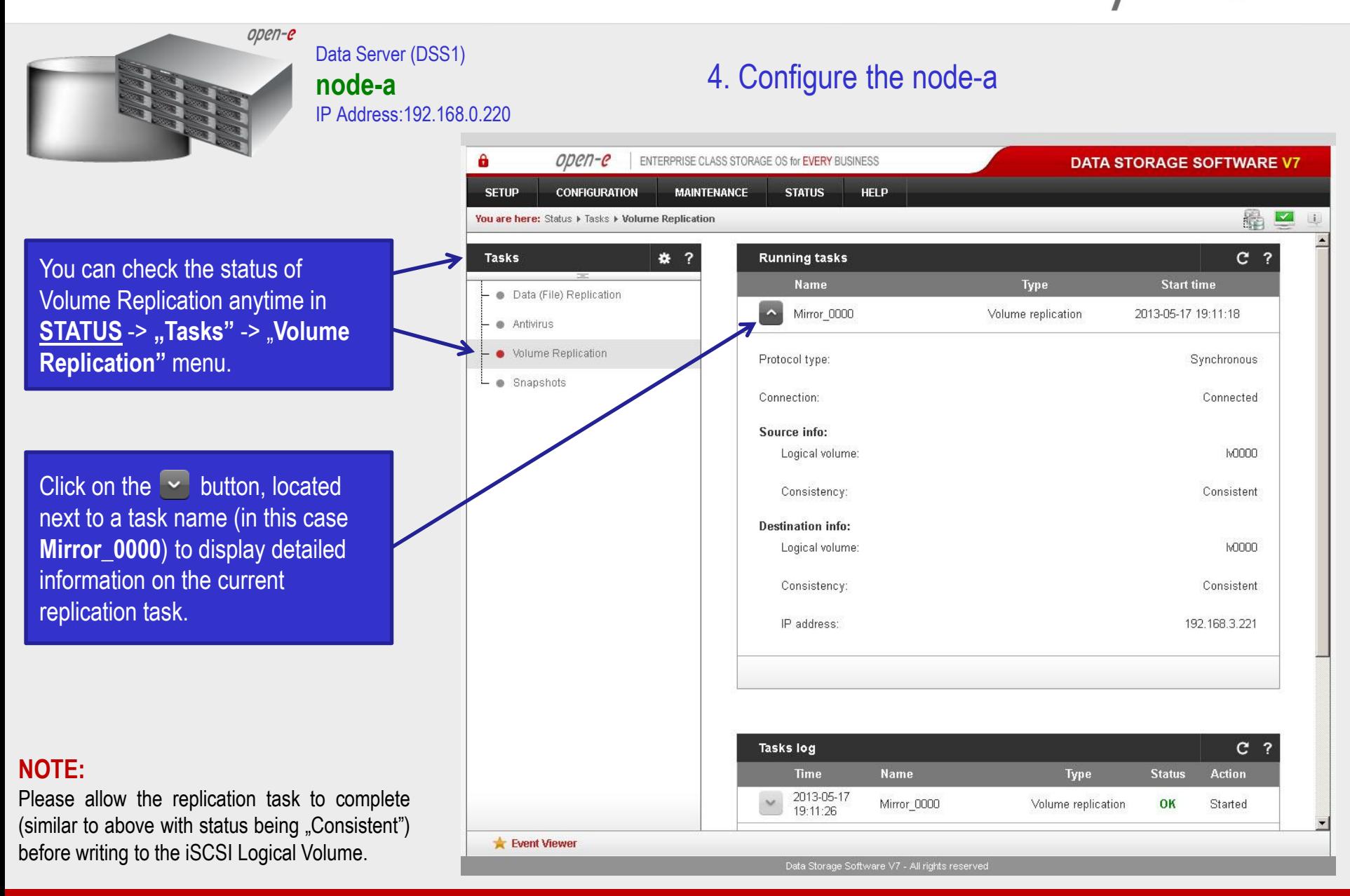

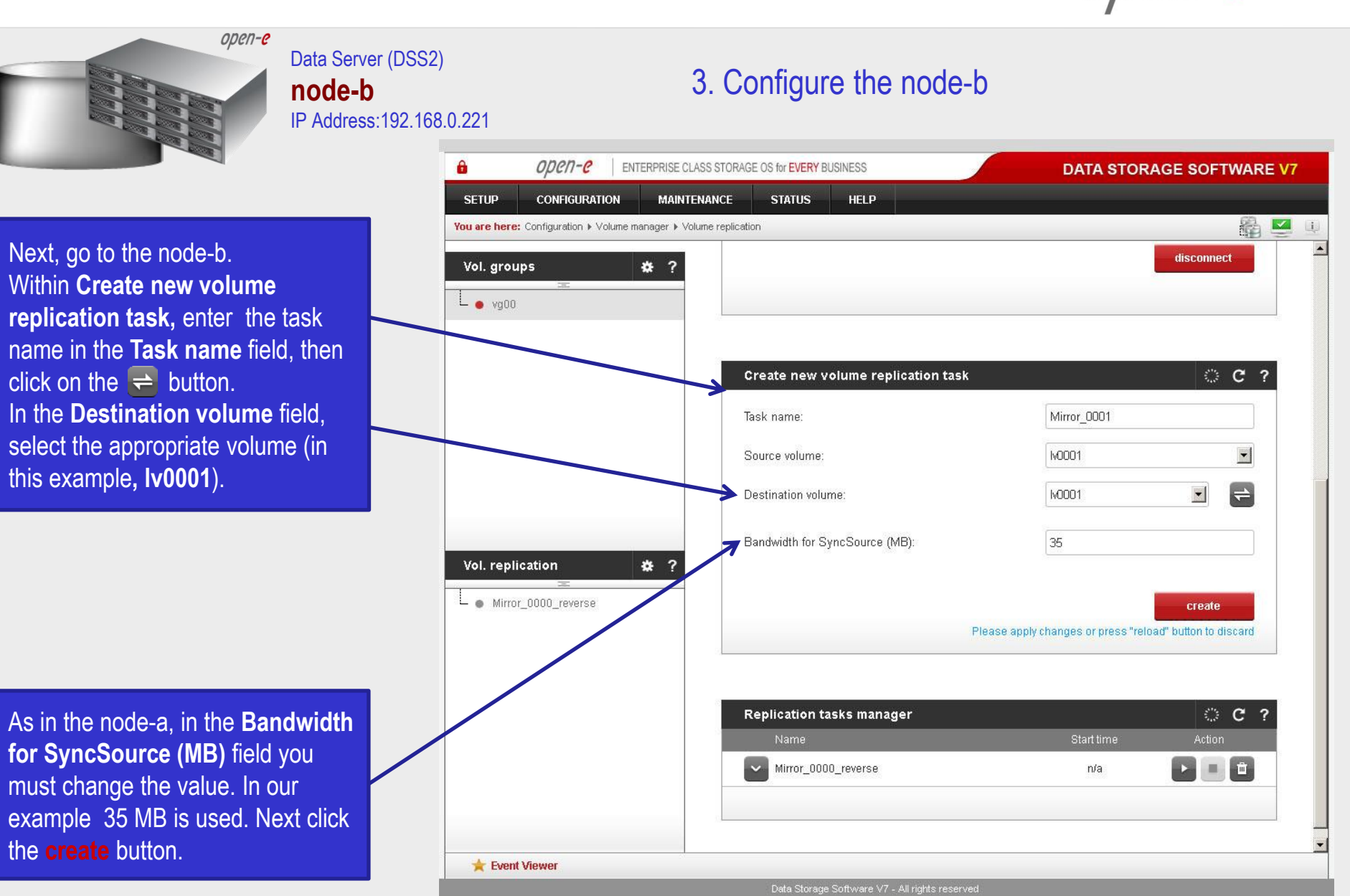

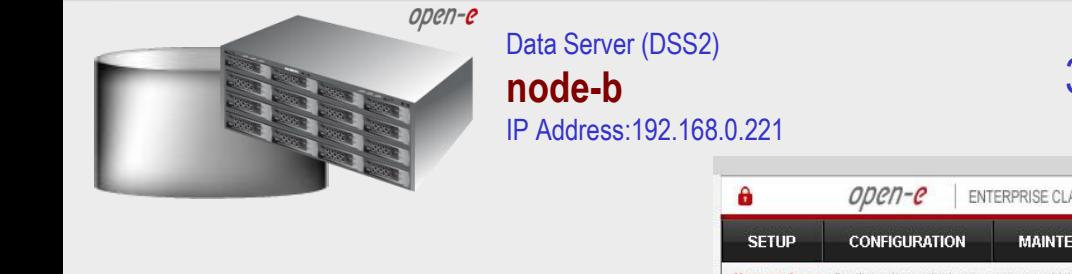

In the **Replication tasks manager** function, click the corresponding "**play**" button to start the Replication task on the node-b: **Mirror\_0001**.

In this box you can find information about currently running replication tasks.

When a task is started a date and time will appear.

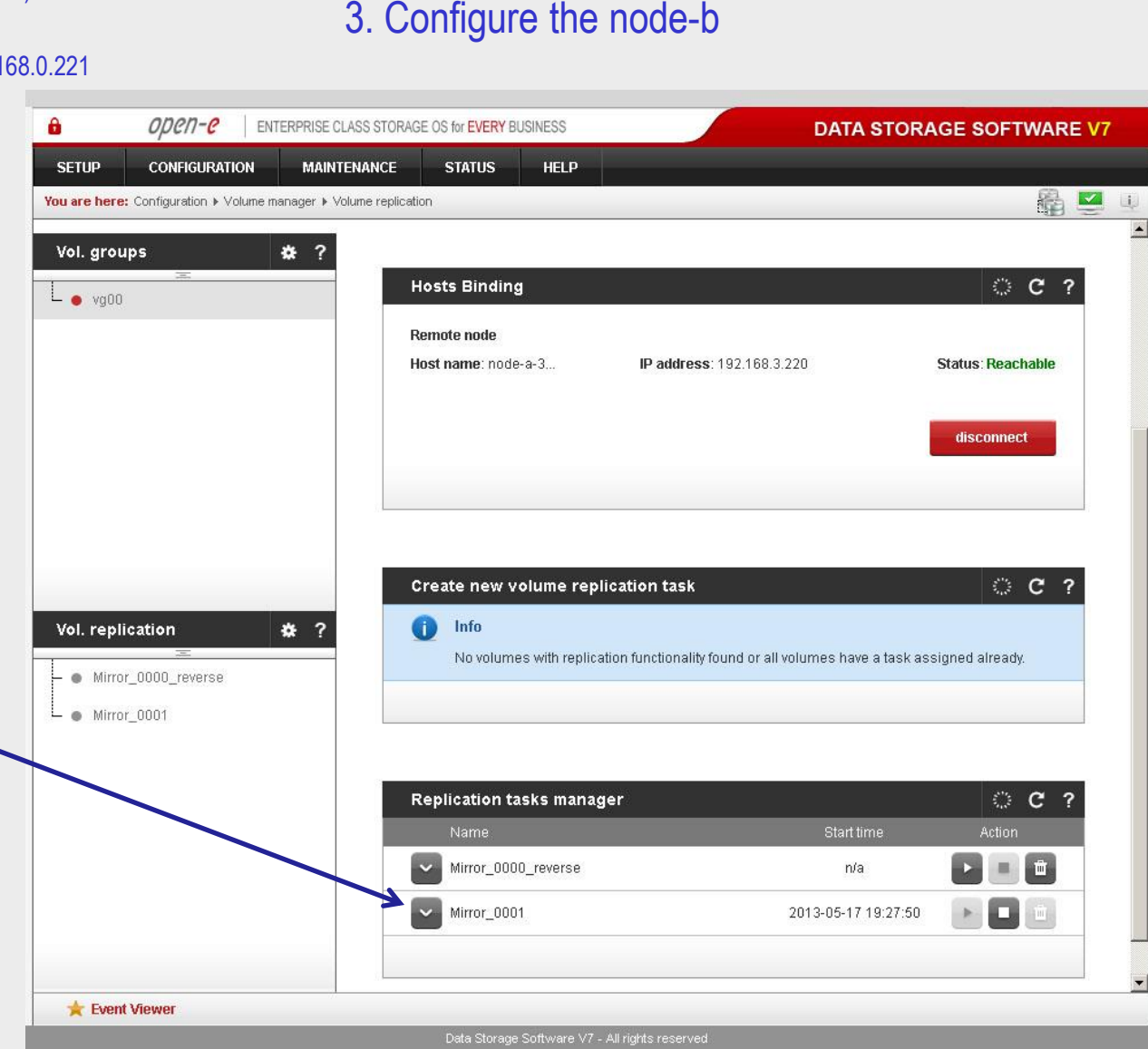

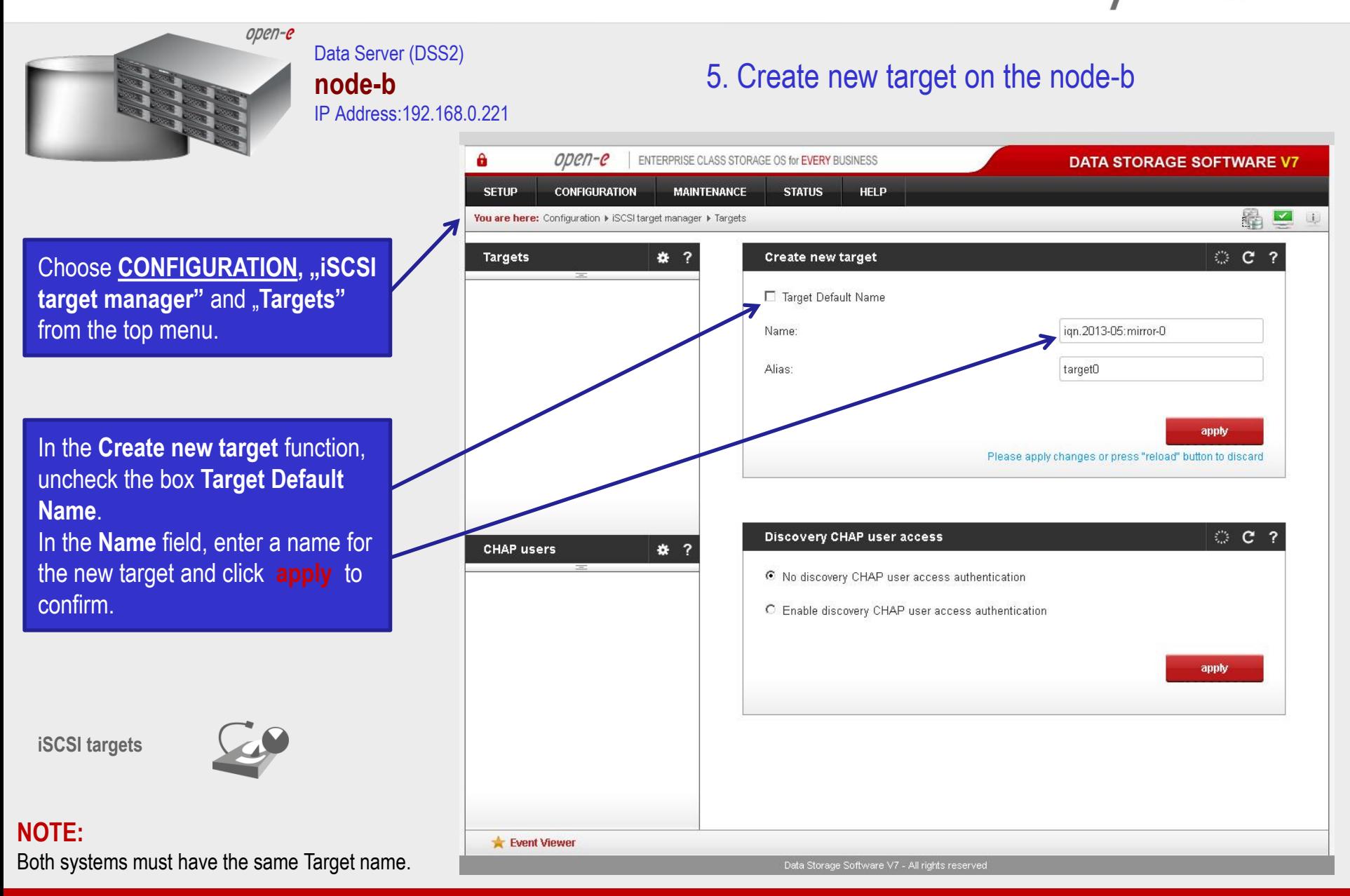

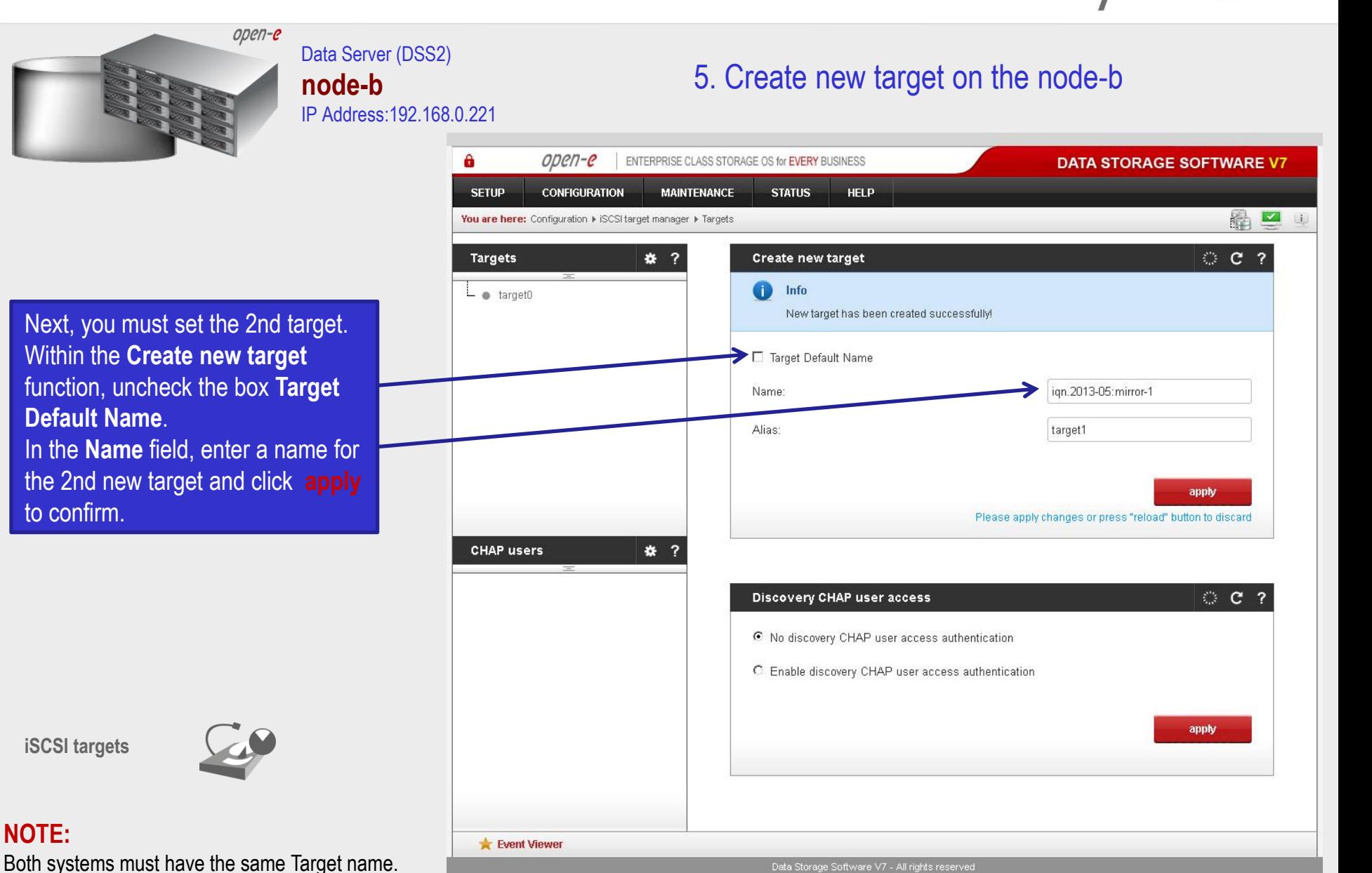

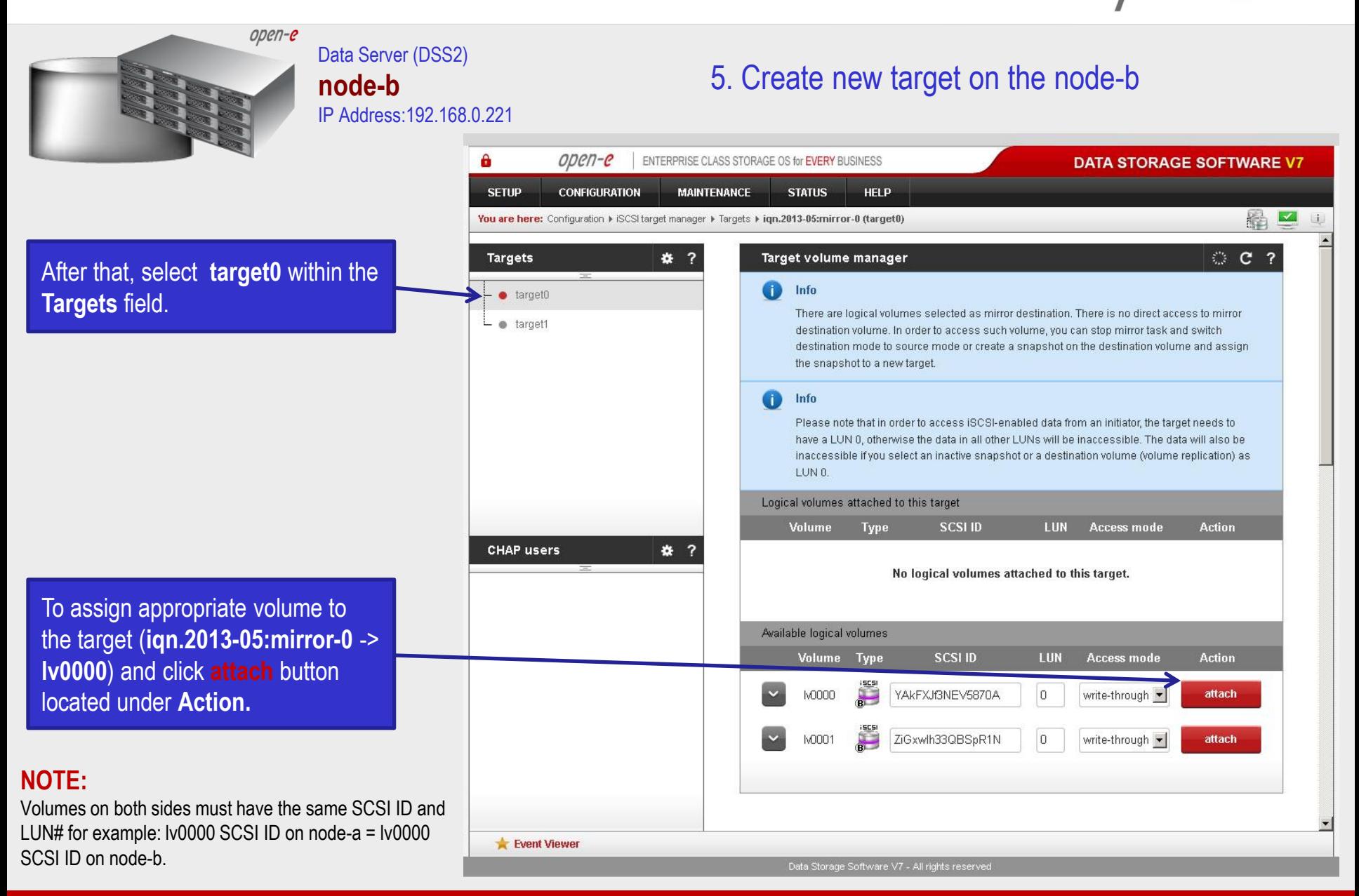

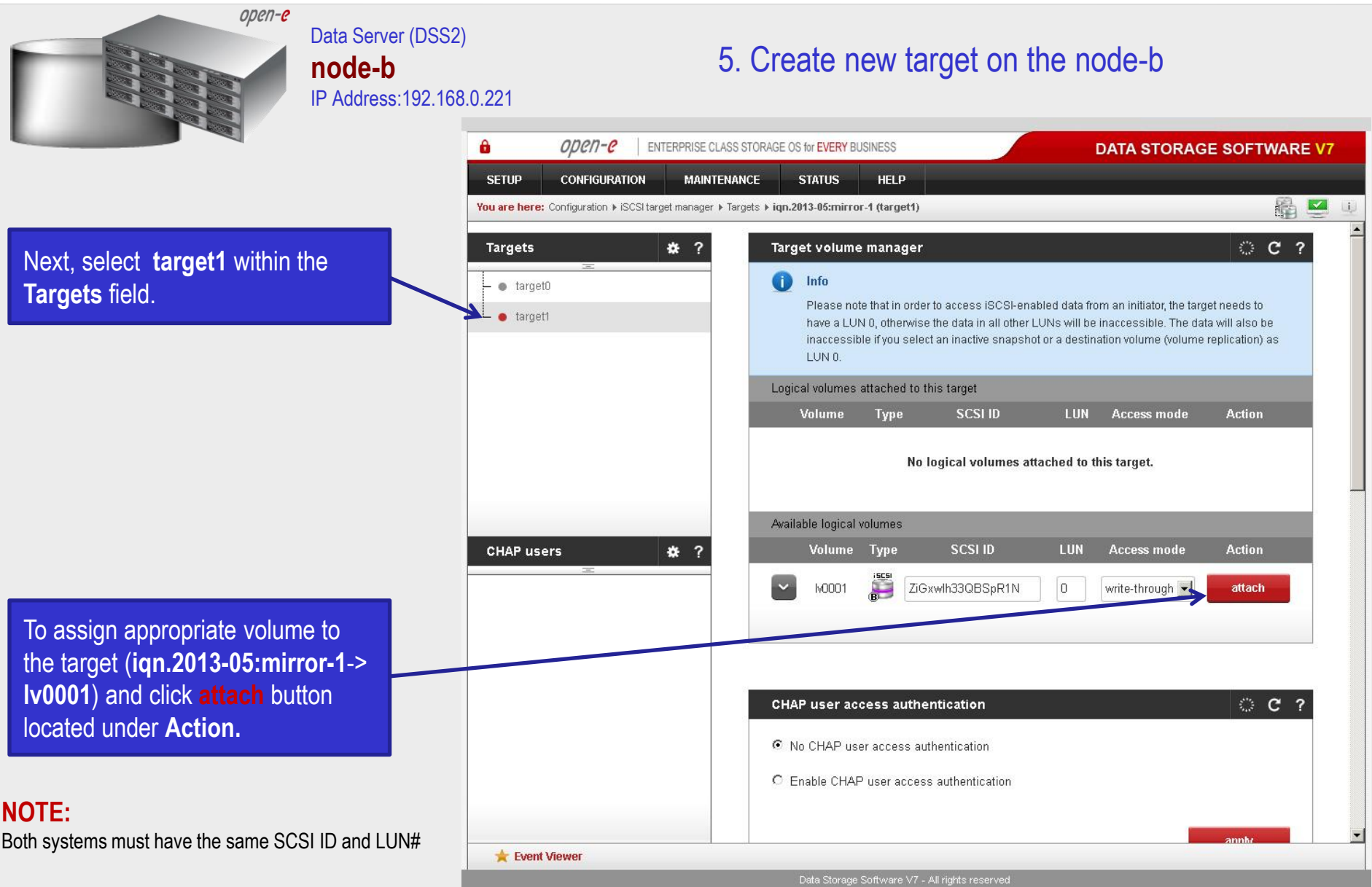

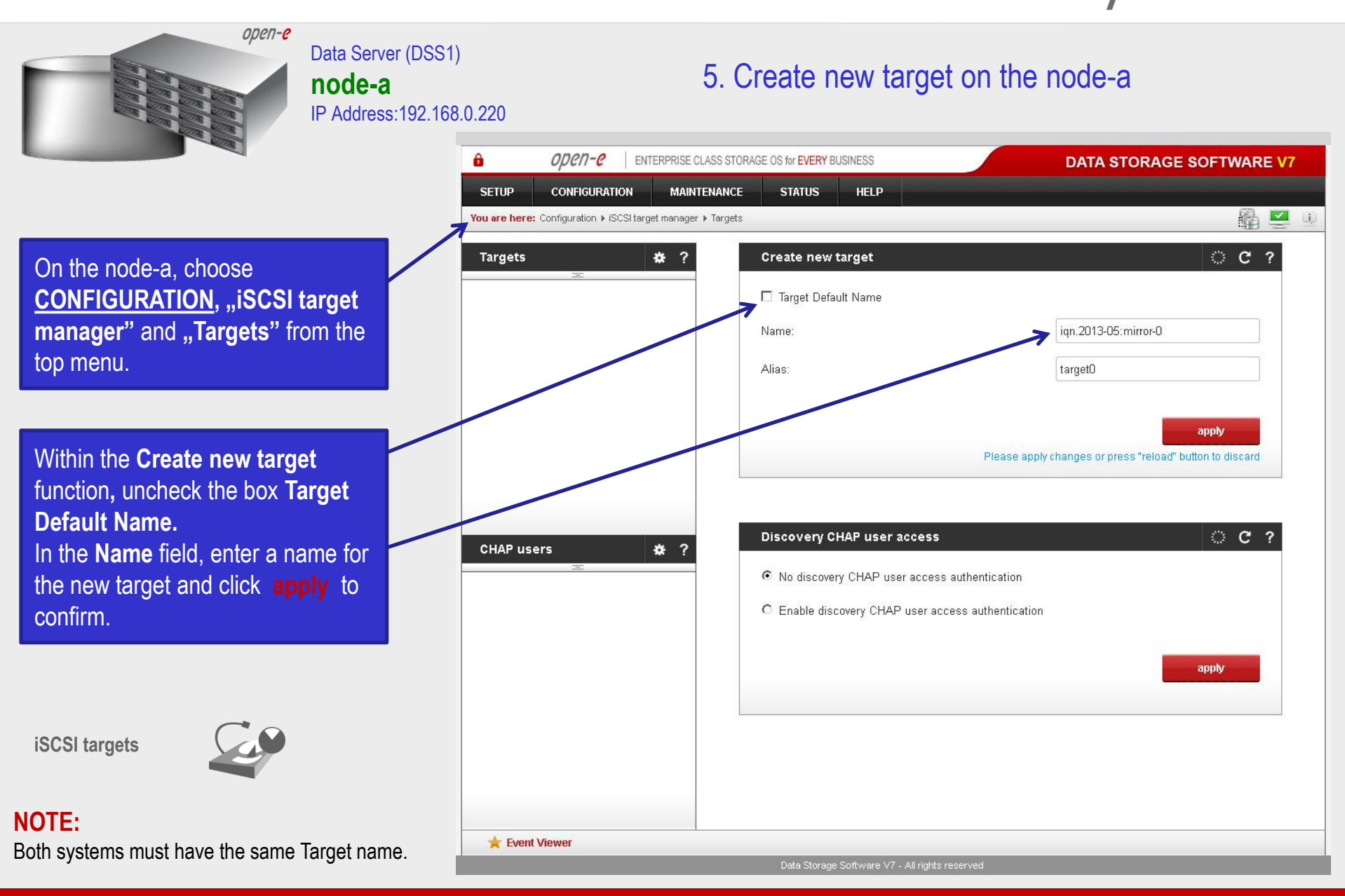

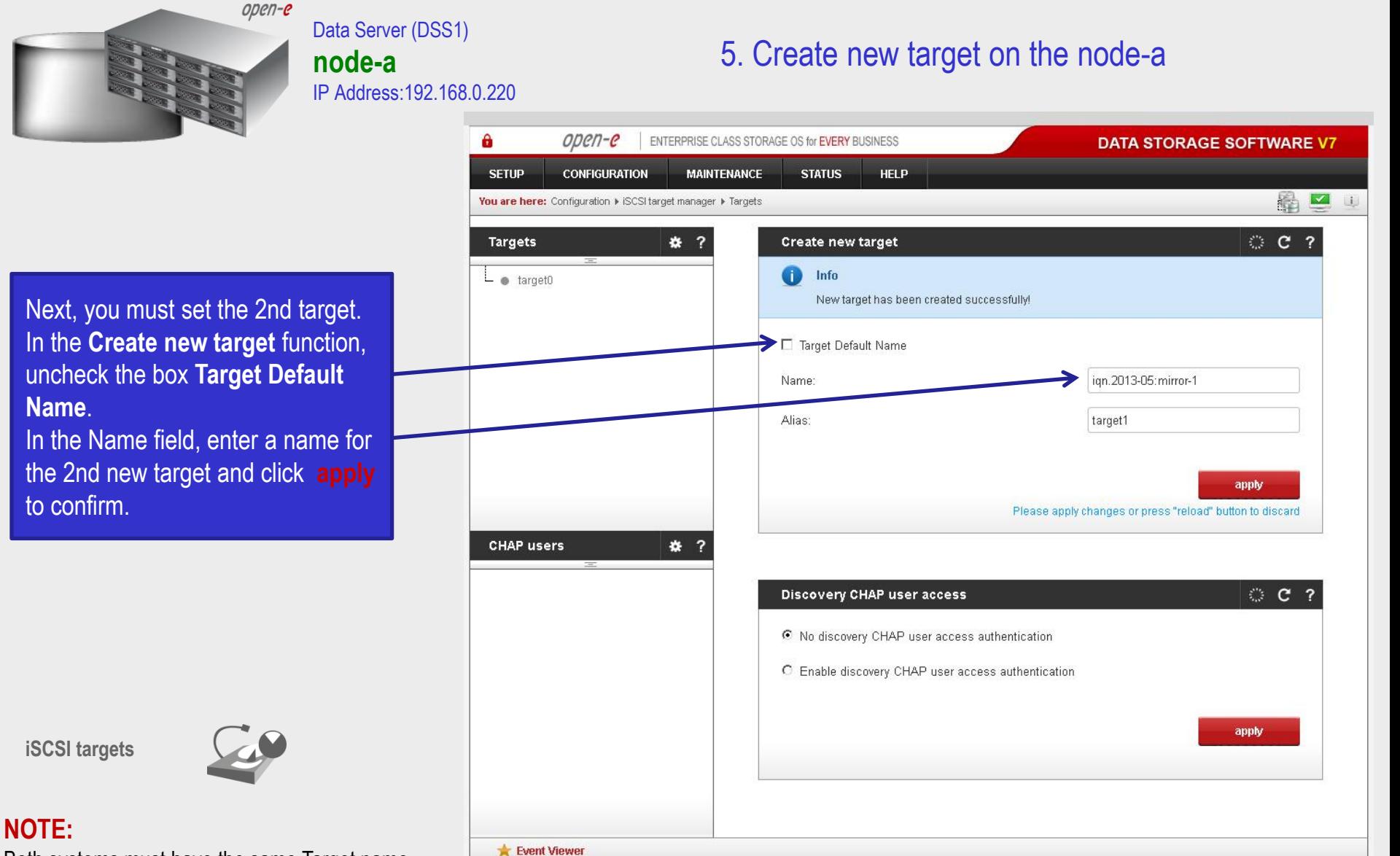

Both systems must have the same Target name.

Data Storage Software V7 - All rights reserved

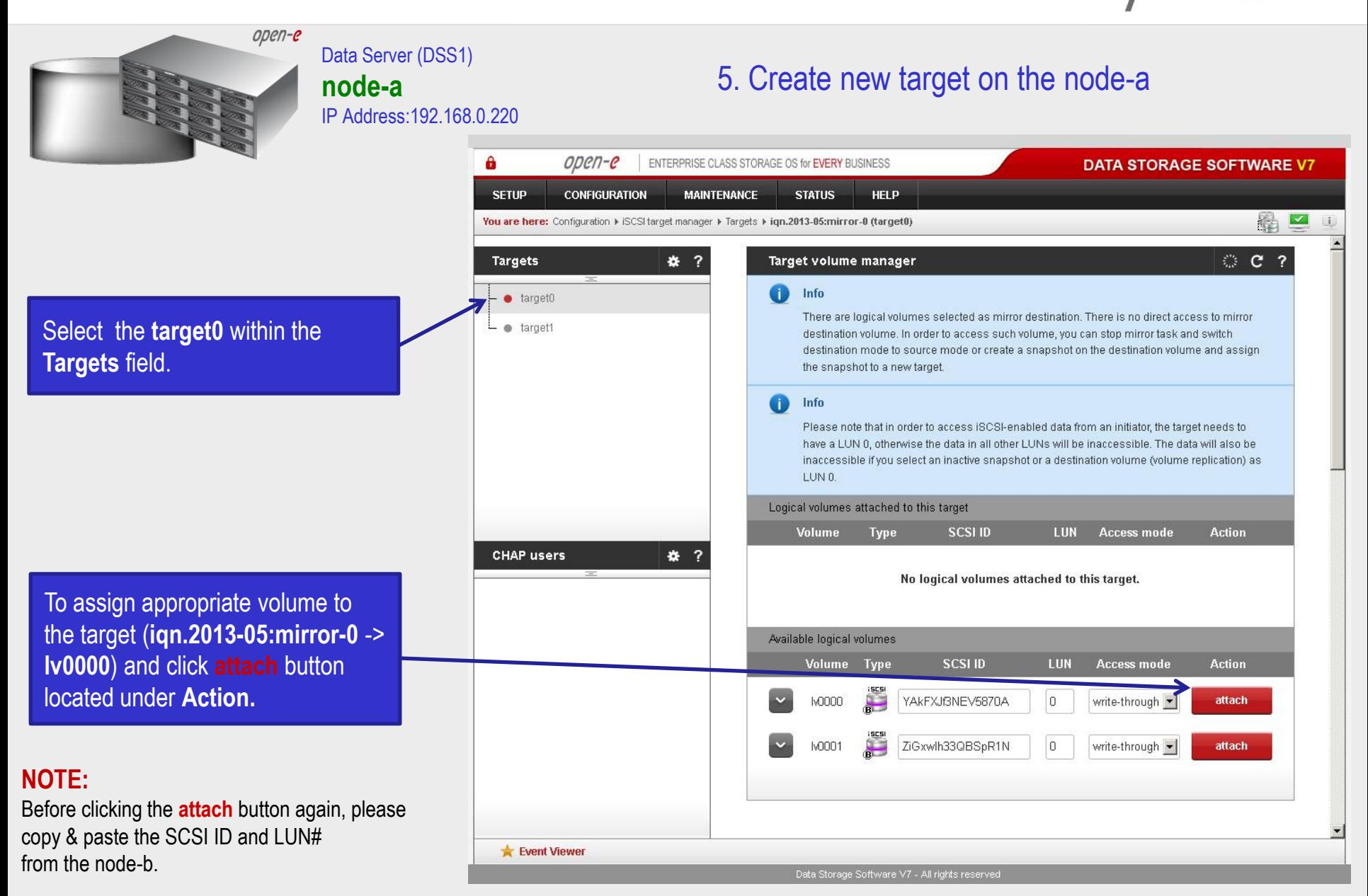

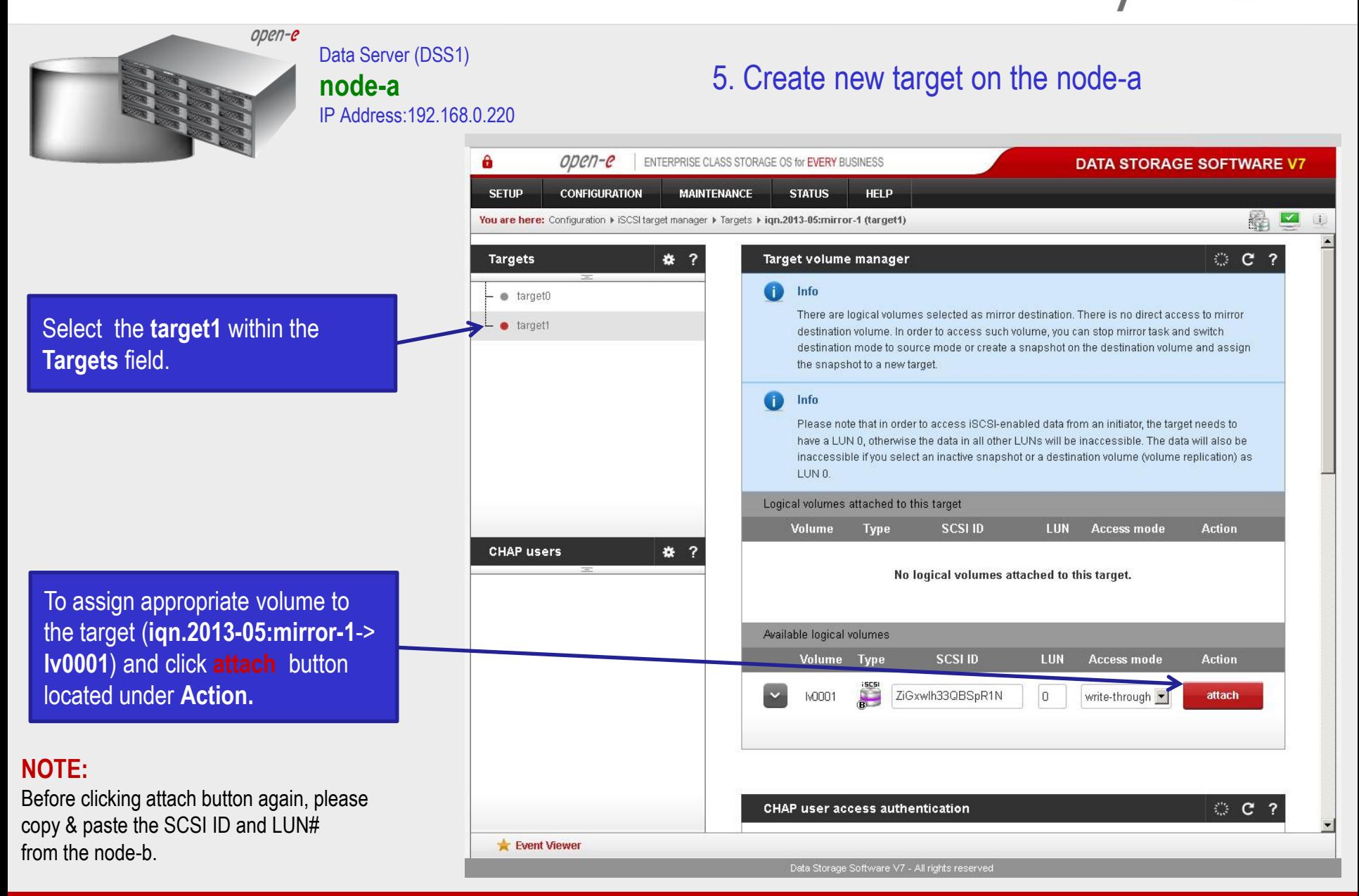

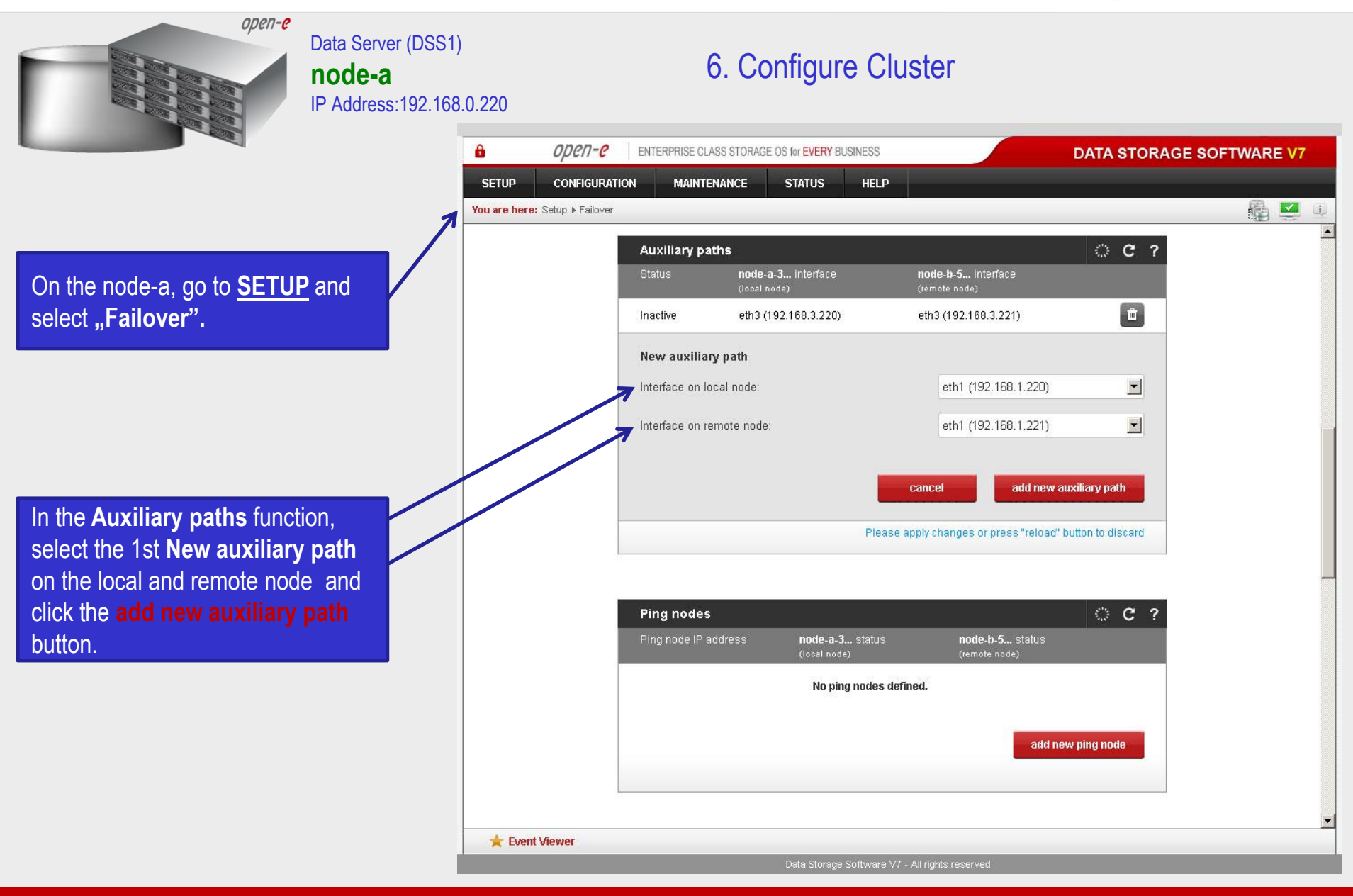

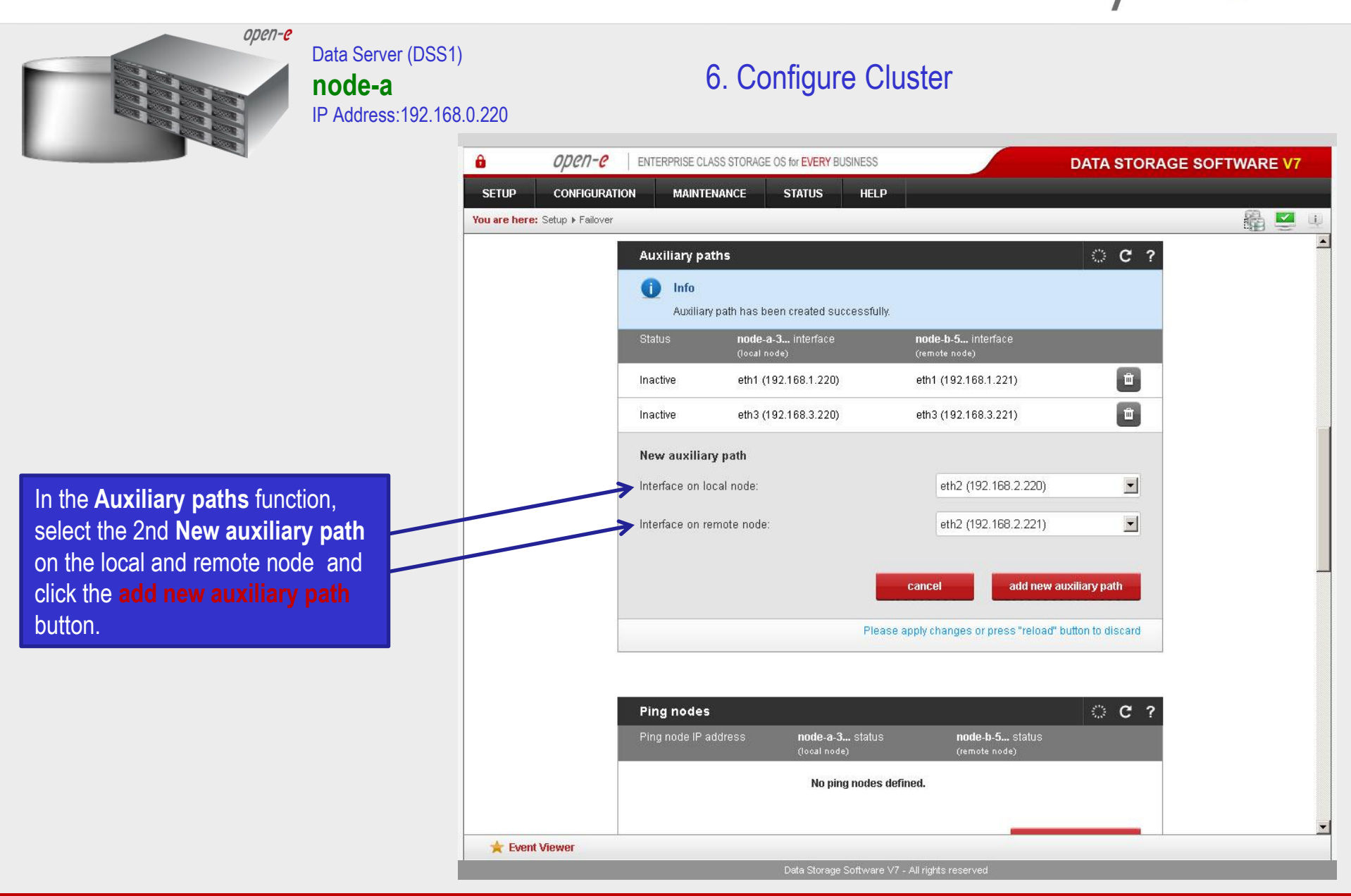

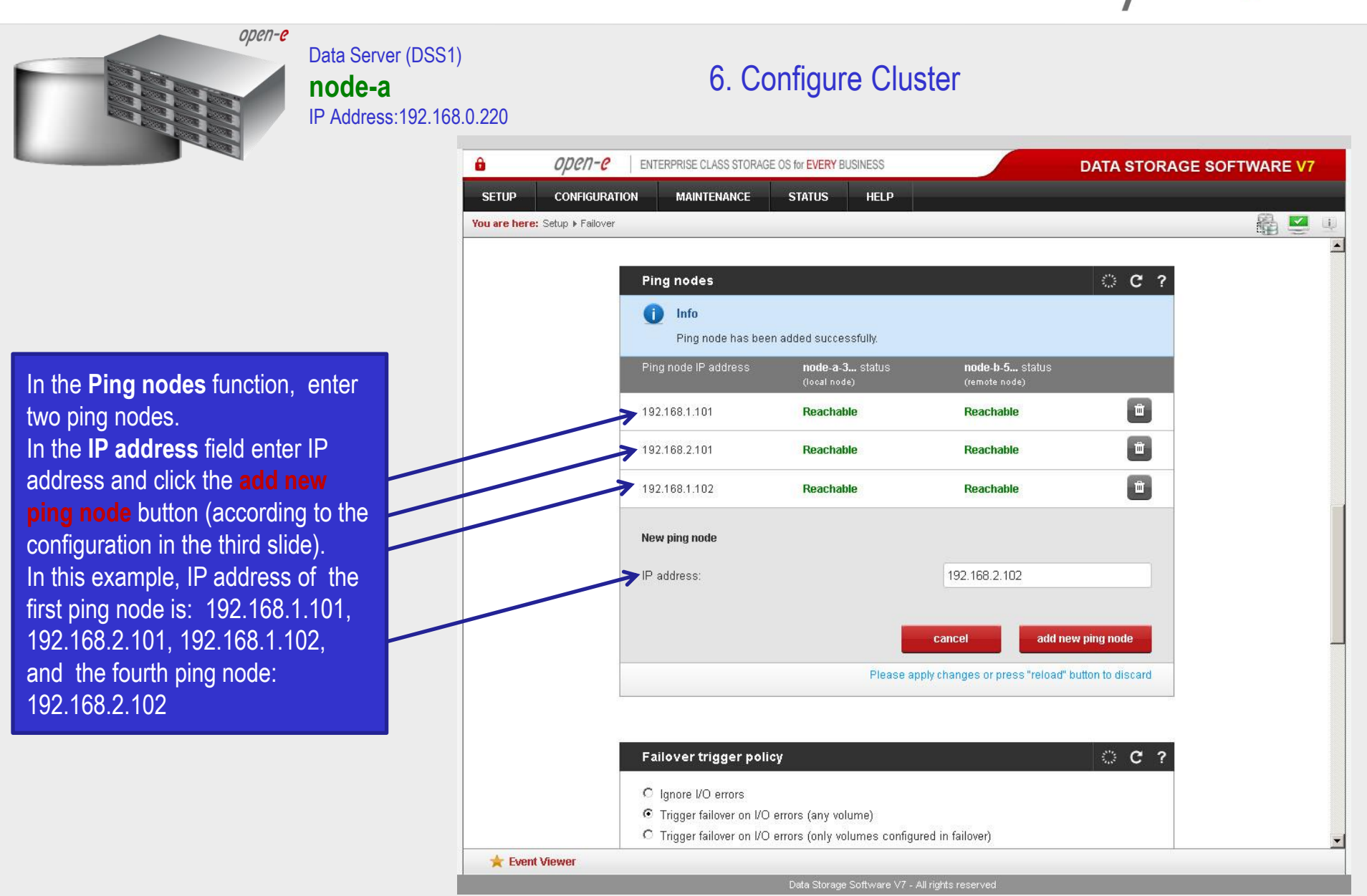

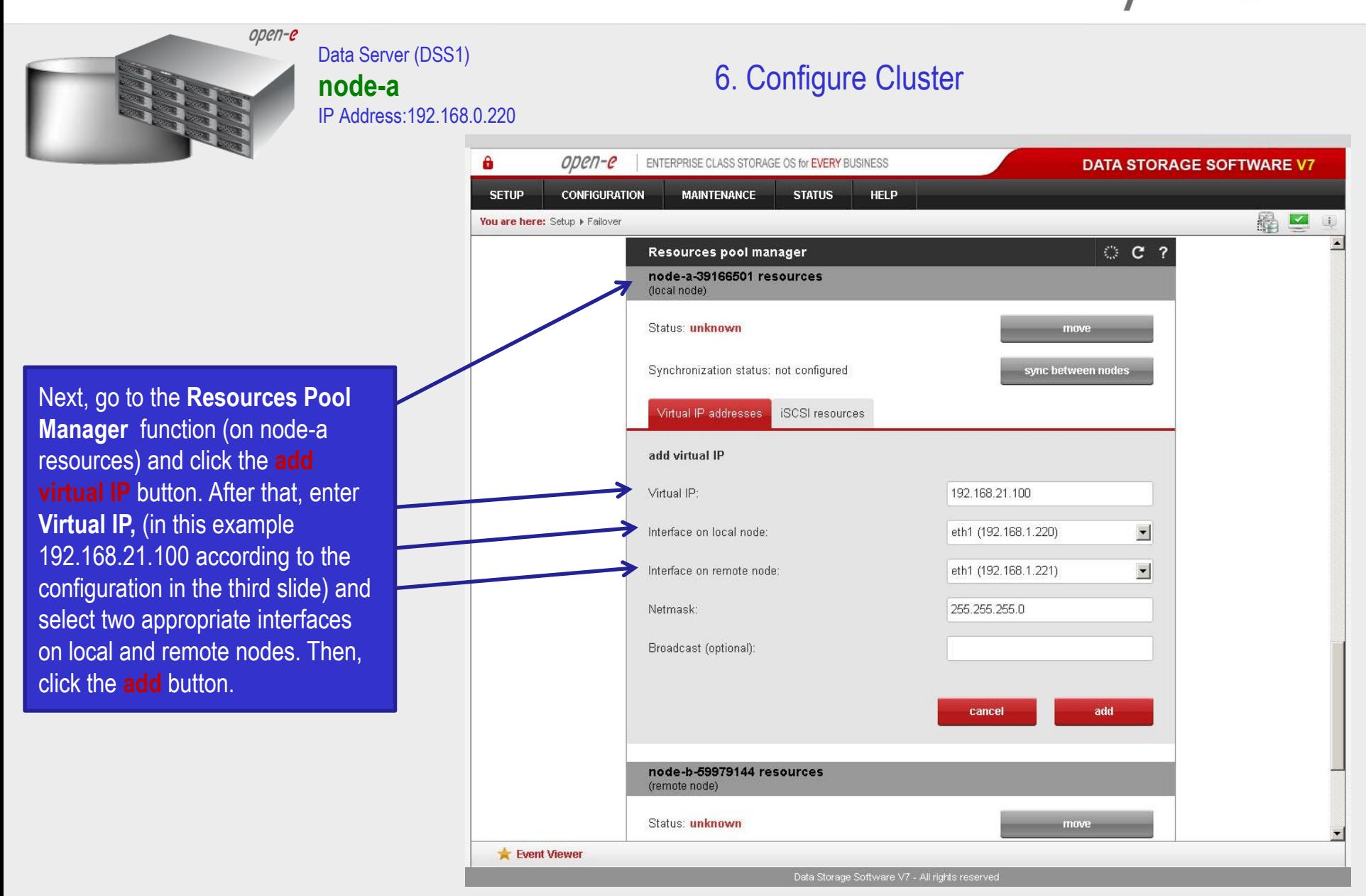

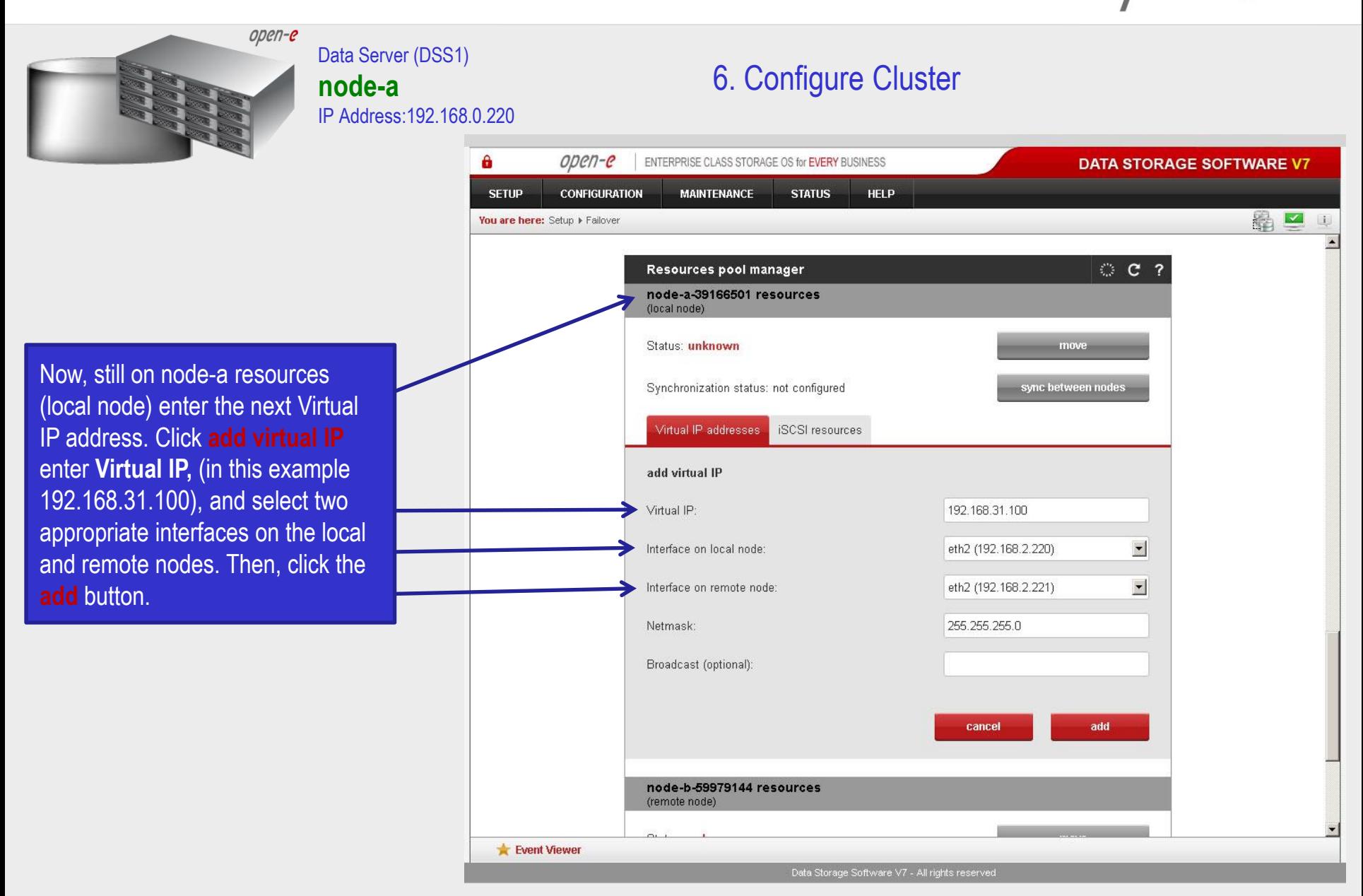

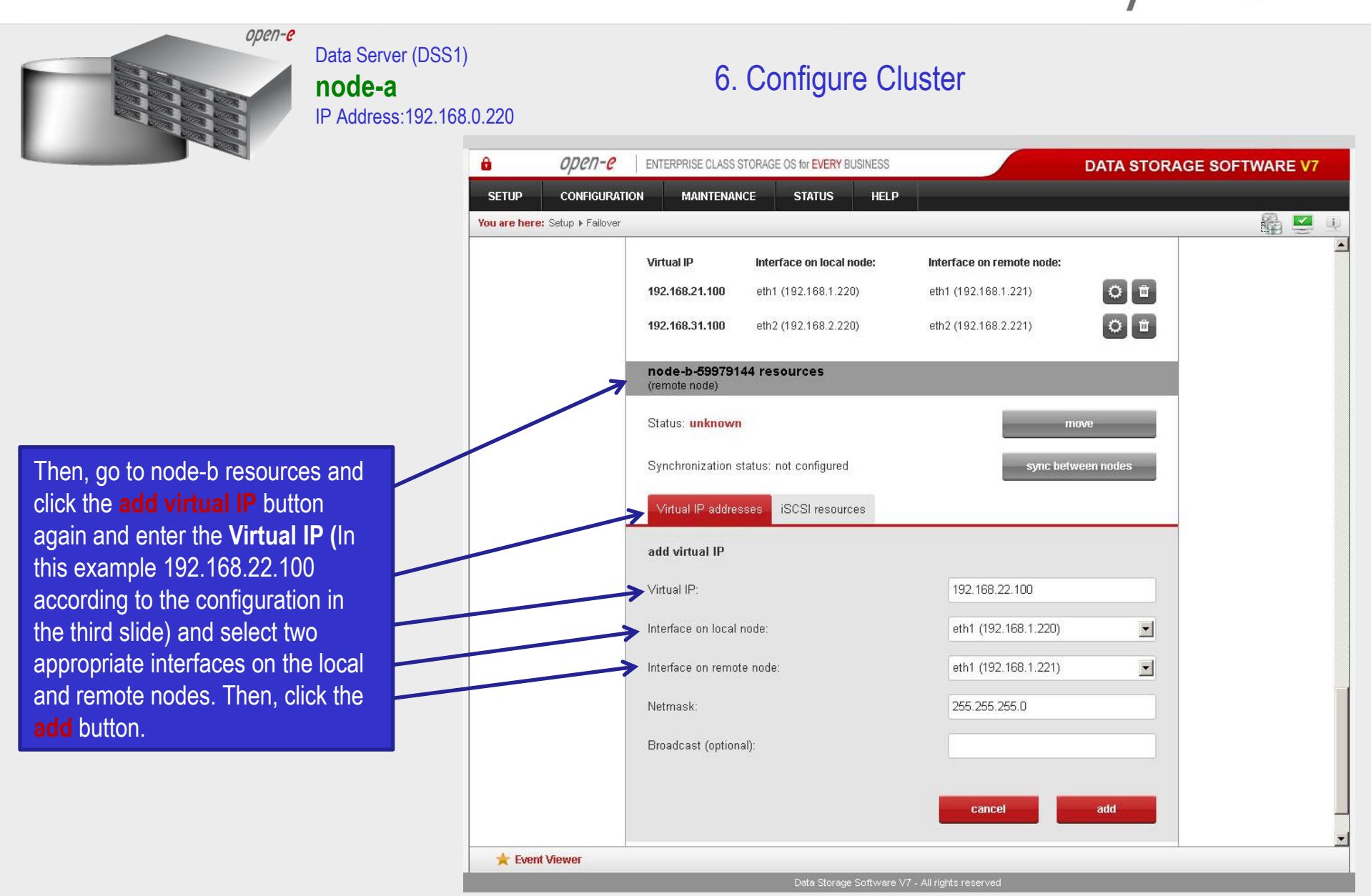

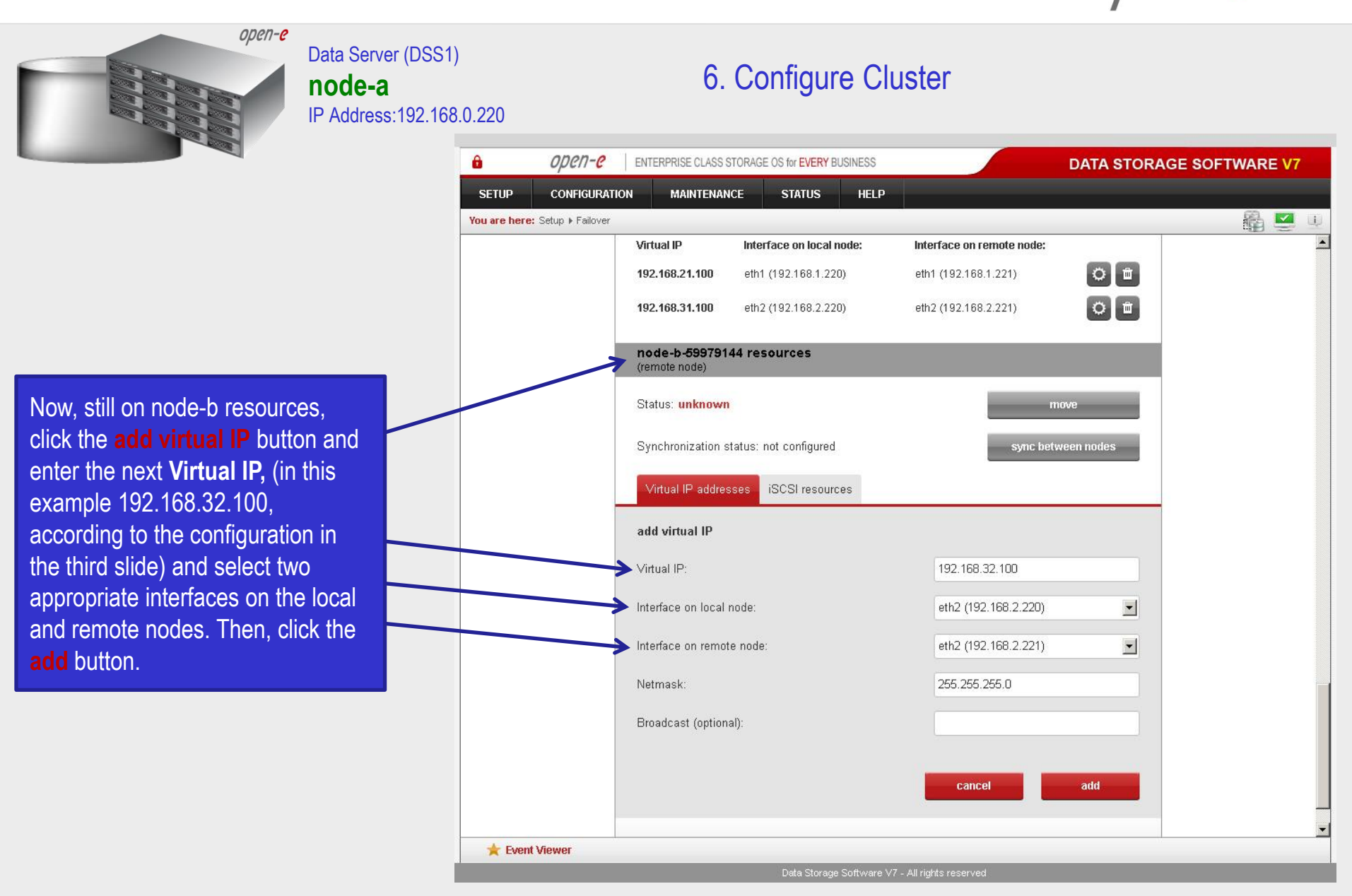

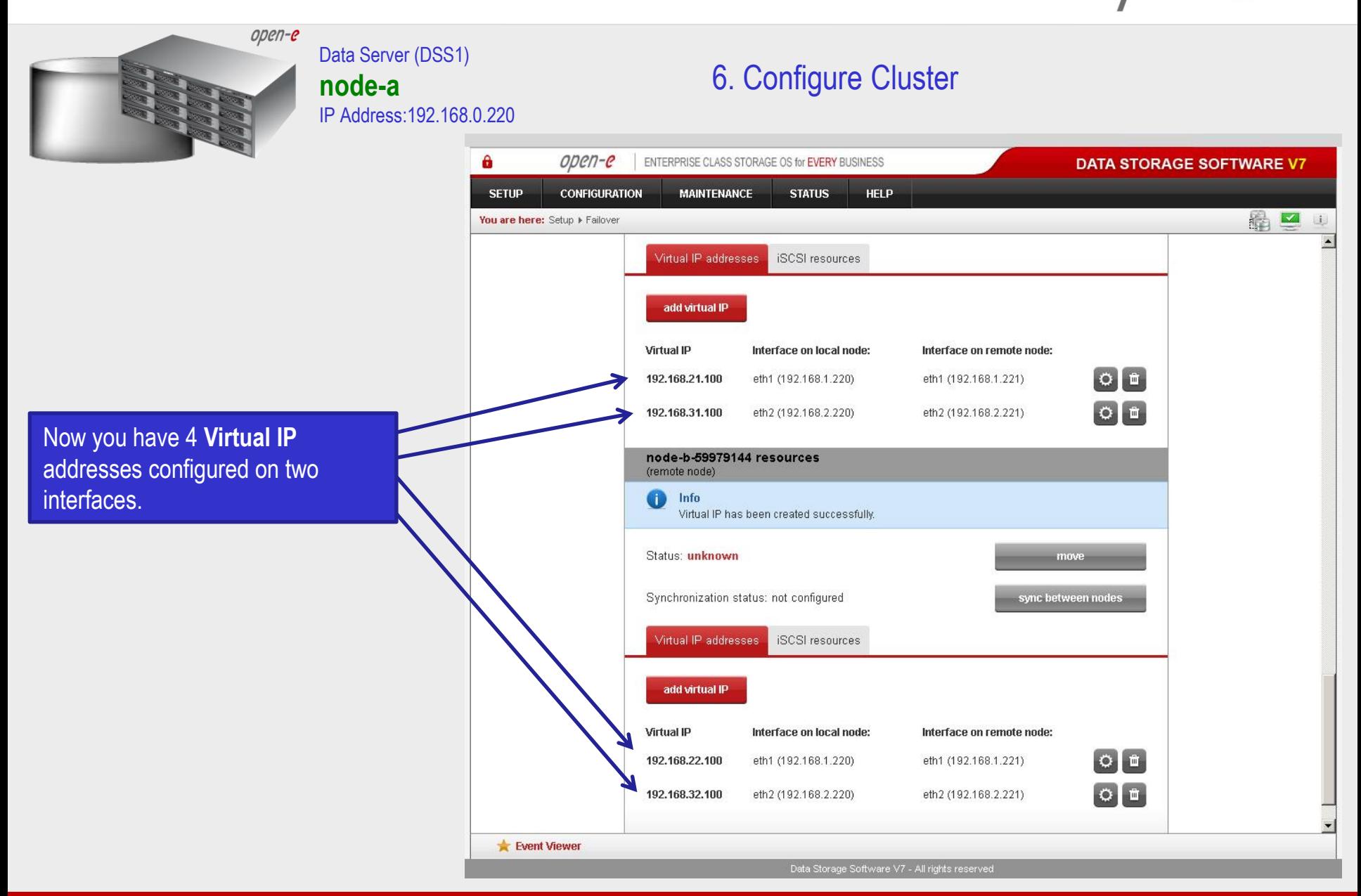

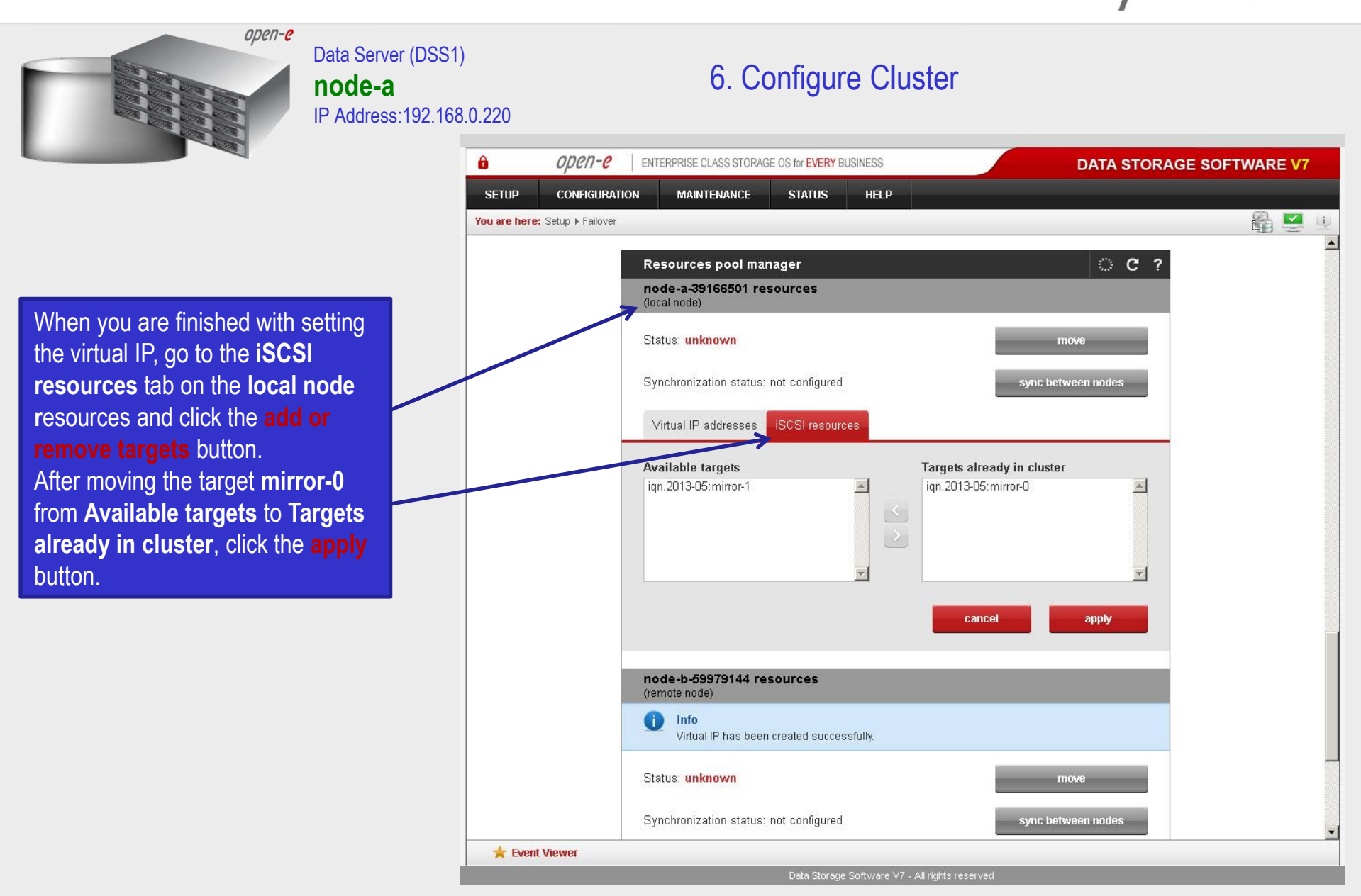

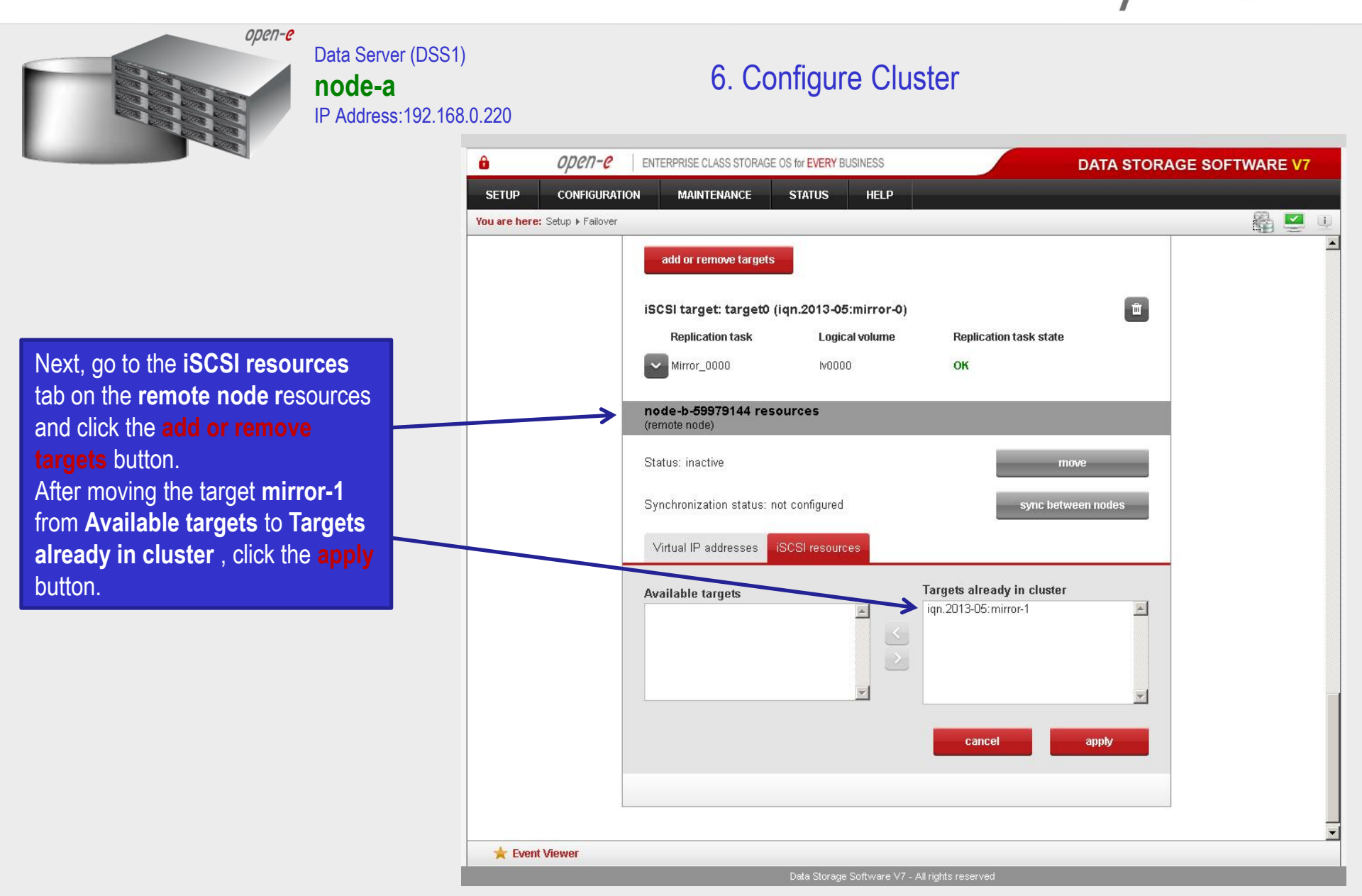

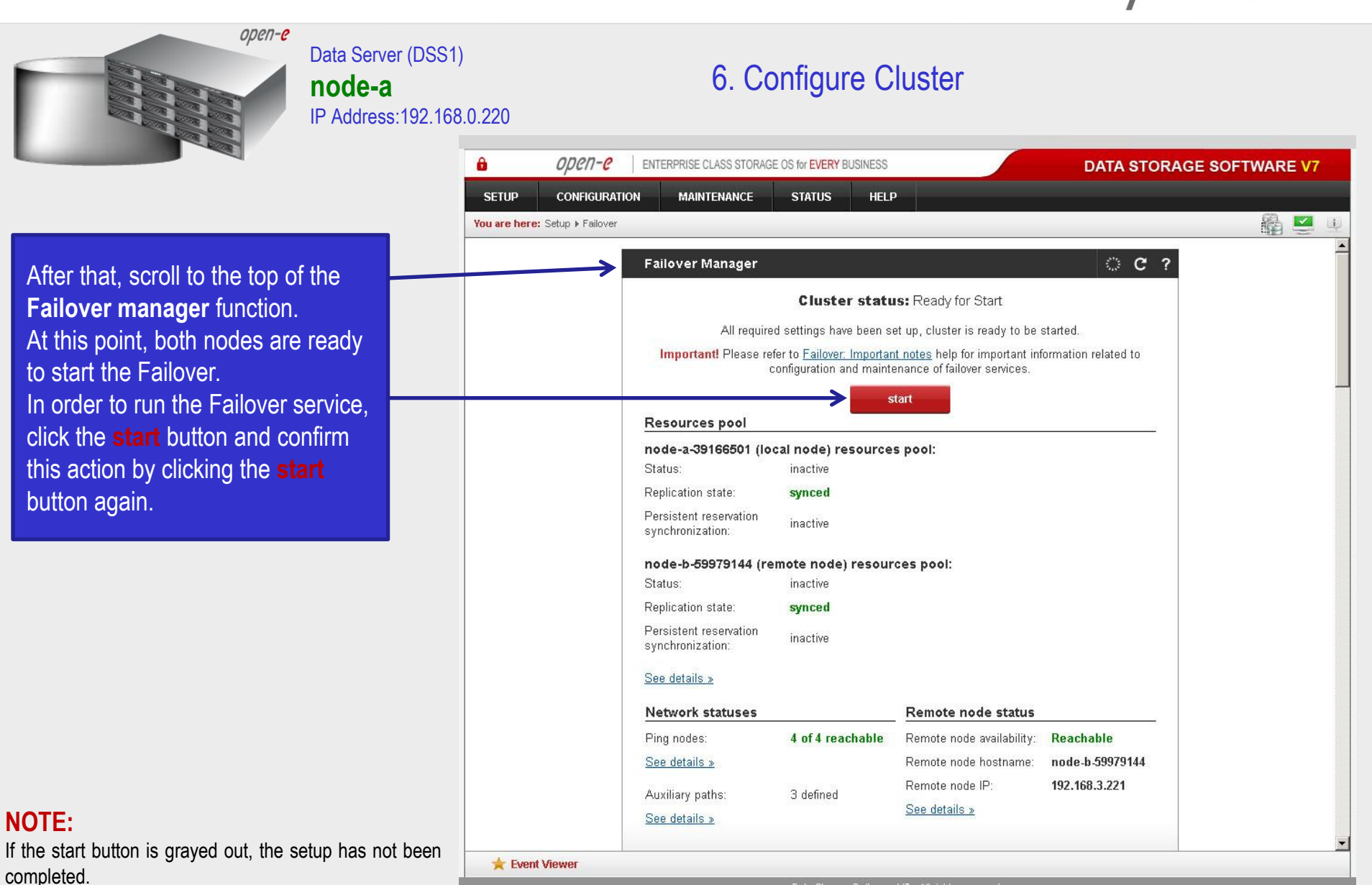

Data Storage Software V7 - All rights reserved

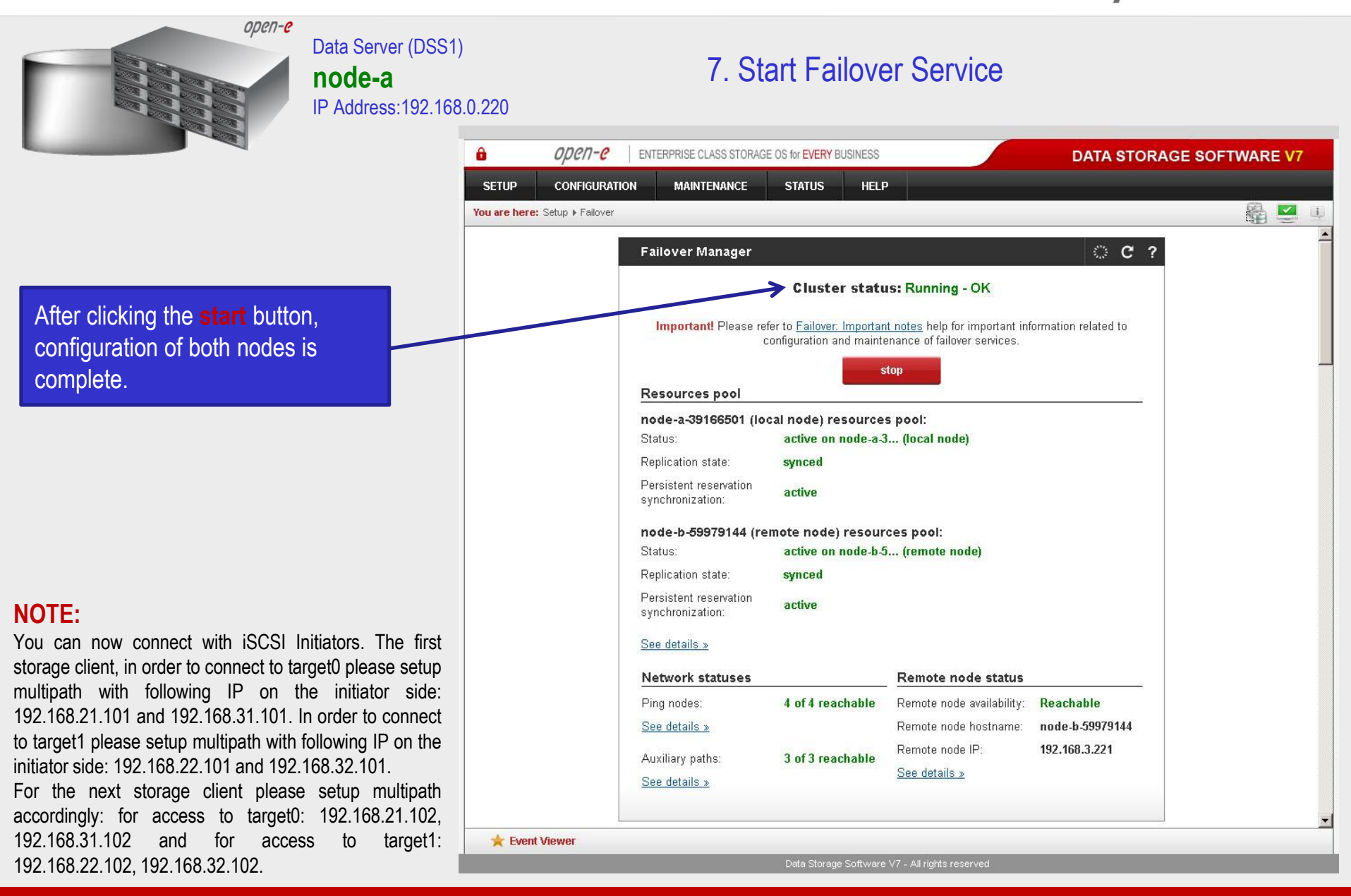

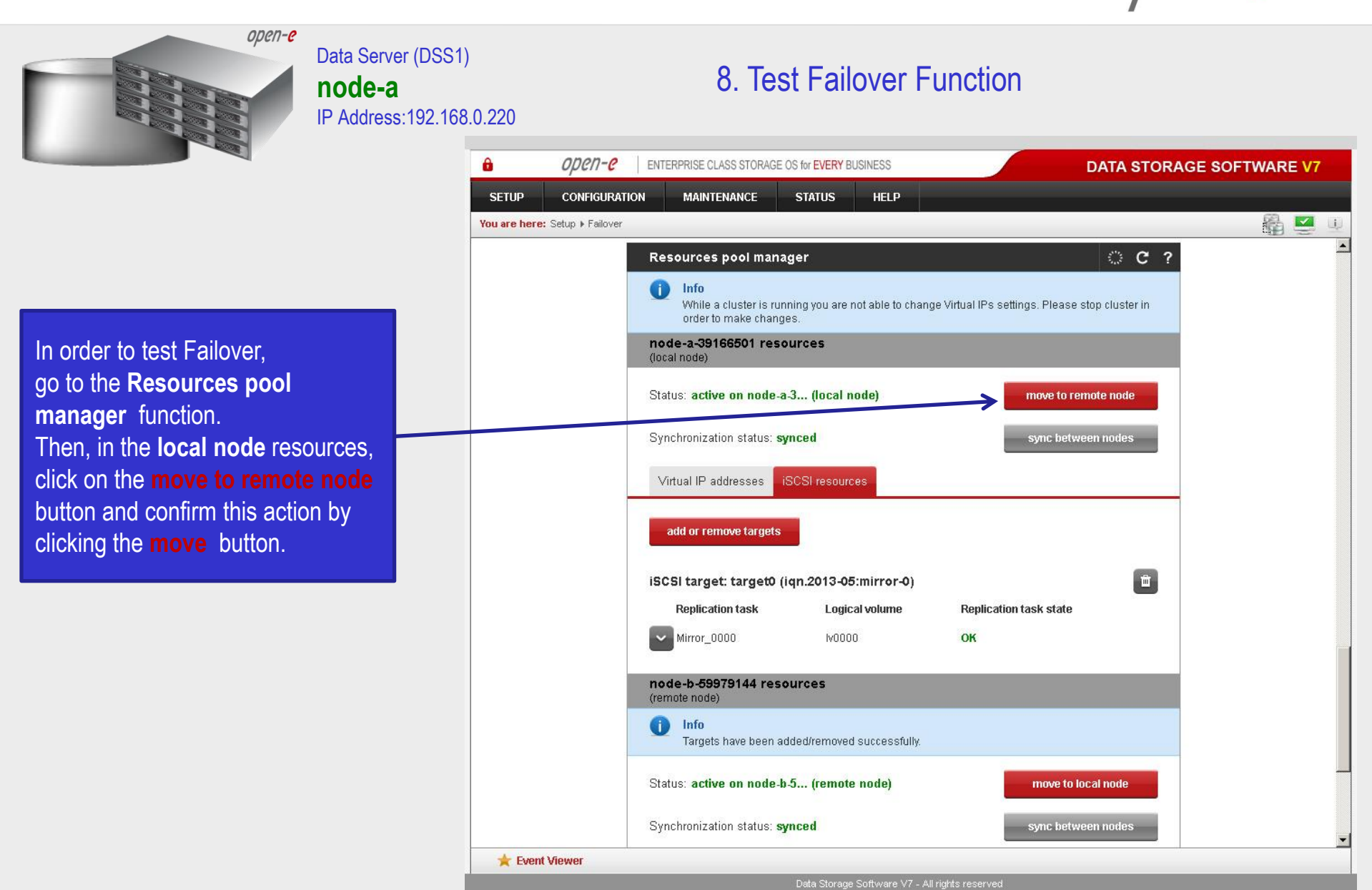

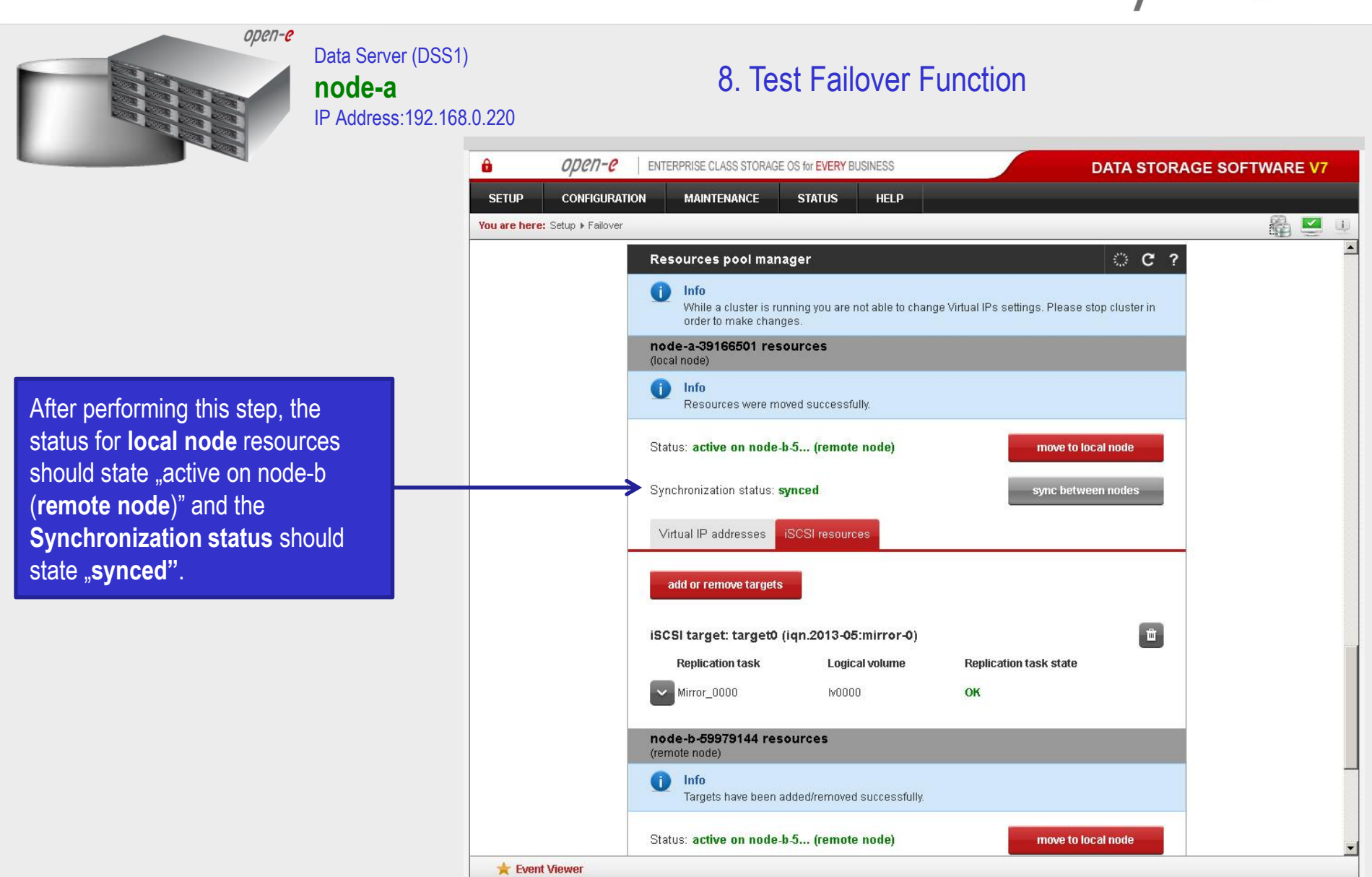

**www.open-e.com** 45

Data Storage Software V7 - All rights reserved

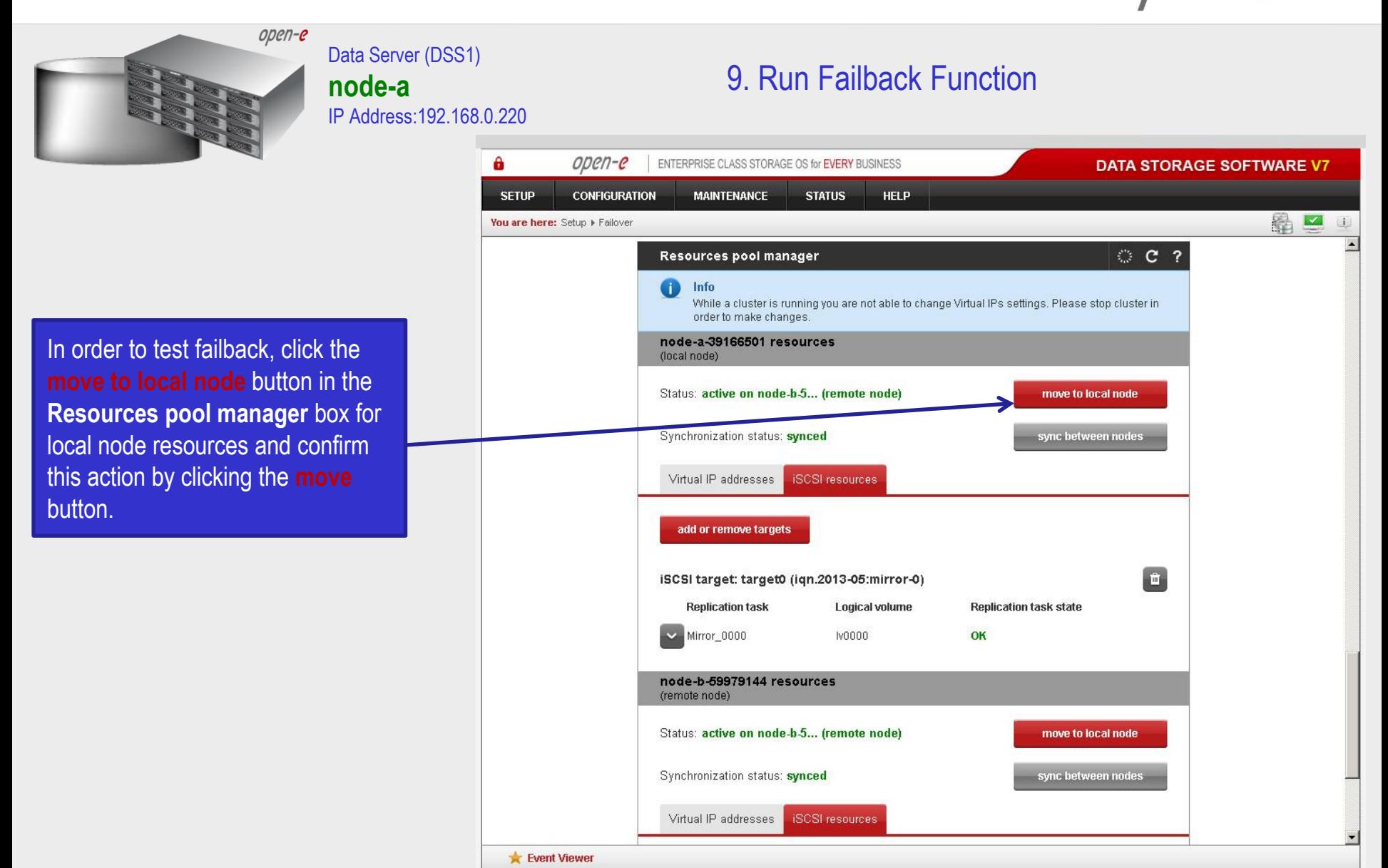

**www.open-e.com** 46

Data Storage Software V7 - All rights reserved

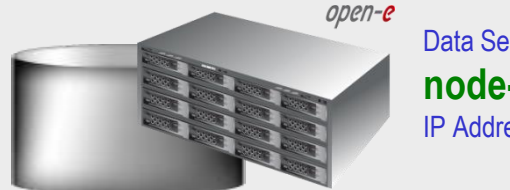

#### Data Server (DSS1) **node-a** IP Address:192.168.0.220

#### 9. Run Failback Function

After completing this step, the status for node-a resources should state "active on node-a (**local node**)" and the **Synchronization status** should state "**synced"**. Then, you can apply the same actions for **node-b resources.**

#### **NOTE:**

The Active-Active option allows configuring resource pools on both nodes and makes it possible to run some active volumes on node-a and other active volumes on node-b. The Active-Active option is enabled with the TRIAL mode for 60 days or when purchasing the Active-Active Failover Feature Pack. The Active-Passive option allows configuring a resource pool only on one of the nodes. In such a case, all volumes are active on a single node only.

#### **The configuration and testing of Active-Active iSCSI Failover is now complete.**

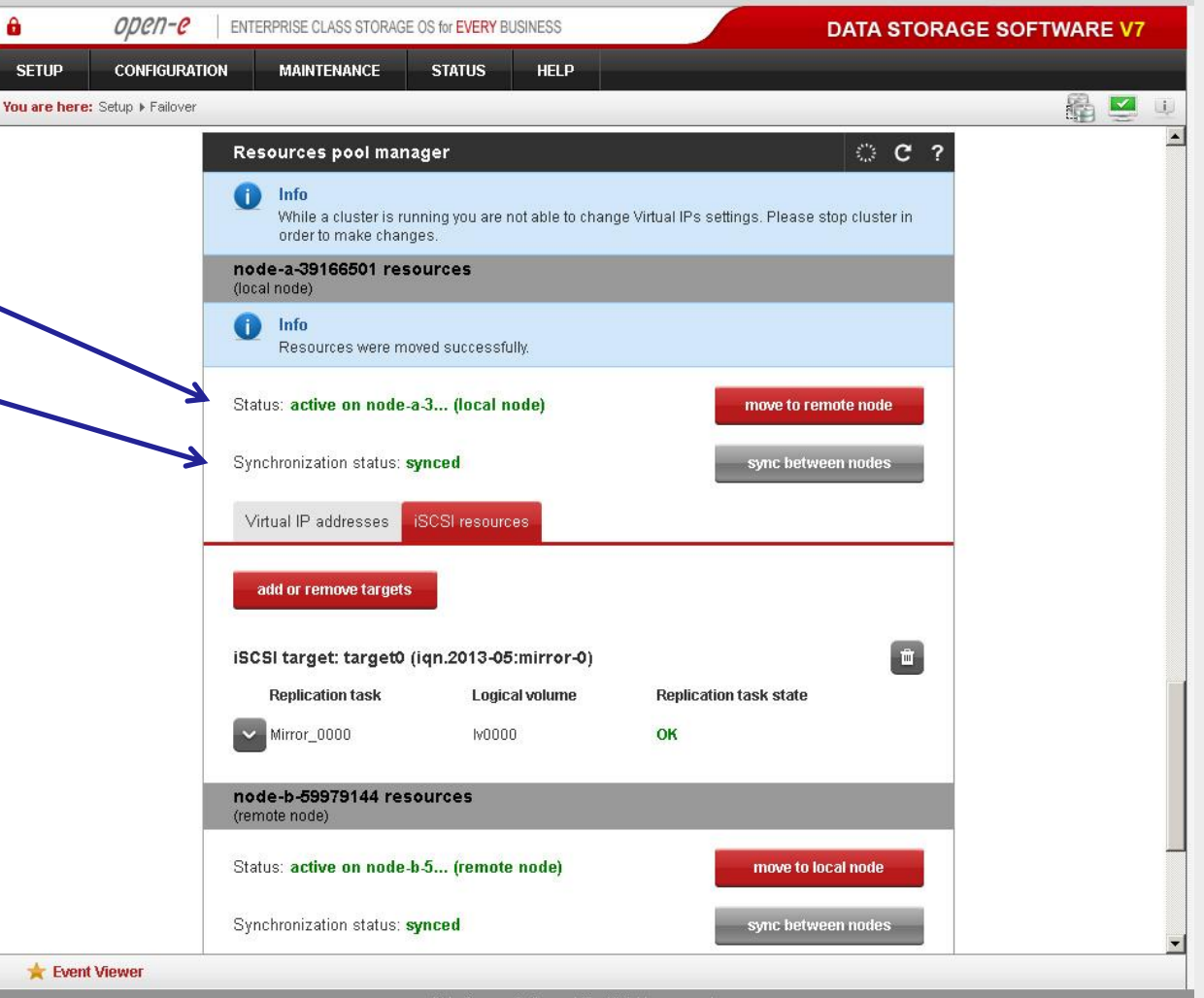

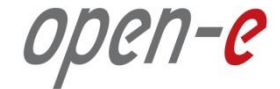

# **Thank you!**

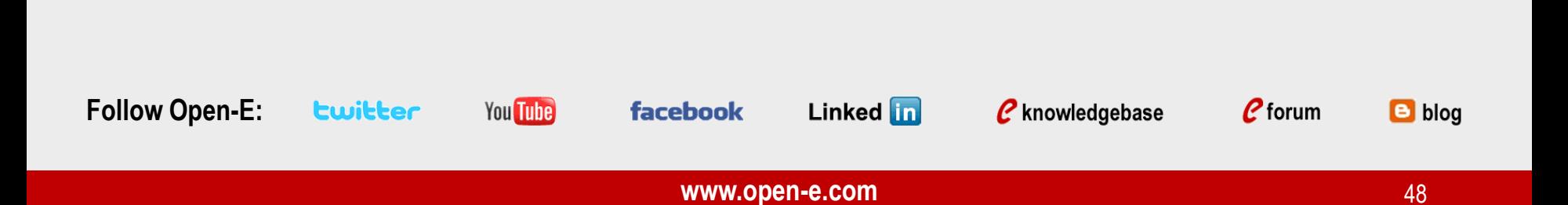